# **MGate 5103 User's Manual**

**Edition 1.0, December 2017** 

**www.moxa.com/product**

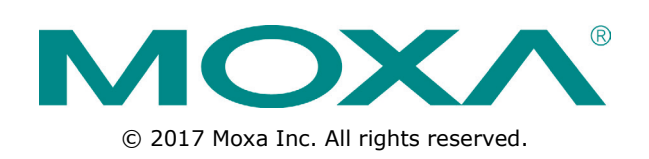

# **MGate 5103 User's Manual**

The software described in this manual is furnished under a license agreement and may be used only in accordance with the terms of that agreement.

### **Copyright Notice**

© 2017 Moxa Inc. All rights reserved.

### **Trademarks**

The MOXA logo is a registered trademark of Moxa Inc. All other trademarks or registered marks in this manual belong to their respective manufacturers.

### **Disclaimer**

Information in this document is subject to change without notice and does not represent a commitment on the part of Moxa.

Moxa provides this document as is, without warranty of any kind, either expressed or implied, including, but not limited to, its particular purpose. Moxa reserves the right to make improvements and/or changes to this manual, or to the products and/or the programs described in this manual, at any time.

Information provided in this manual is intended to be accurate and reliable. However, Moxa assumes no responsibility for its use, or for any infringements on the rights of third parties that may result from its use.

This product might include unintentional technical or typographical errors. Changes are periodically made to the information herein to correct such errors, and these changes are incorporated into new editions of the publication.

### **Technical Support Contact Information**

#### **www.moxa.com/support**

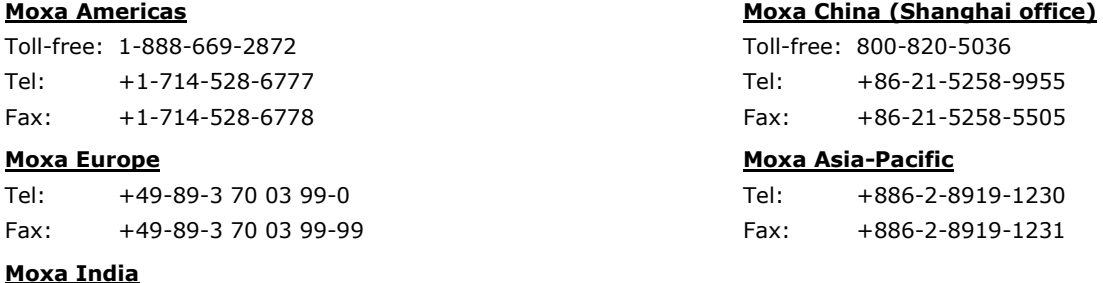

Tel: +91-80-4172-9088 Fax: +91-80-4132-1045

### **Table of Contents**

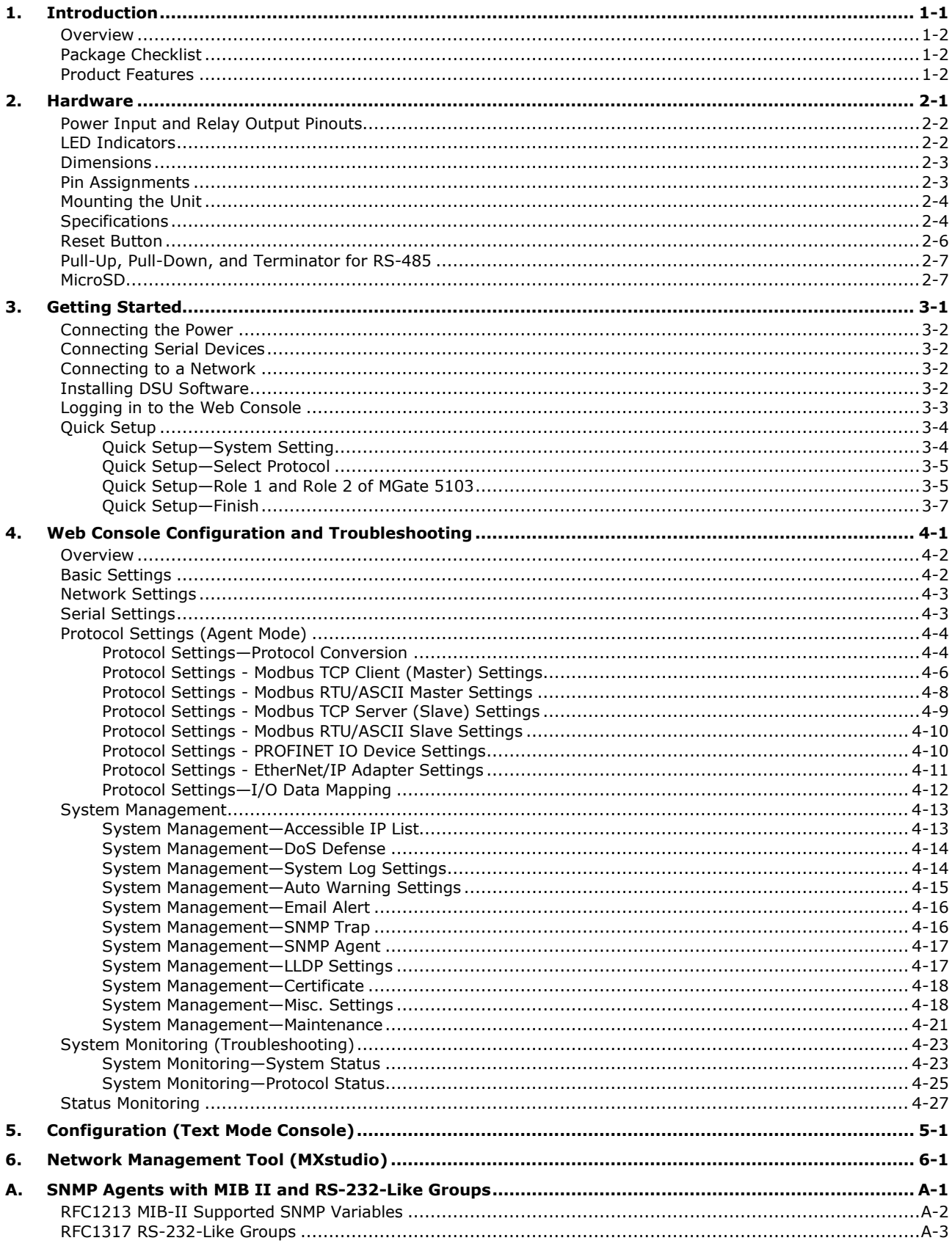

<span id="page-3-0"></span>Welcome to the MGate 5103 line of Modbus/EtherNet/IP-to-PROFINET gateways. All models feature easy protocol conversion between Modbus RTU/ASCII/TCP, EtherNet/IP, and PROFINET protocols. This chapter is an introduction to the MGate 5103.

The following topics are covered in this chapter:

- **[Overview](#page-4-0)**
- **[Package Checklist](#page-4-1)**
- **[Product Features](#page-4-2)**

## <span id="page-4-0"></span>**Overview**

The MGate 5103 is an industrial Ethernet gateway for Modbus RTU/ASCII/TCP, EtherNet/IP, and PROFINET network communications. To integrate existing Modbus devices and an EtherNet/IP control system into a PROFINET network, use the MGate 5103 as a Modbus master/slave or EtherNet/IP adapter to collect data and exchange data with PROFINET devices. The latest exchange data will be stored in the gateway. The gateway converts stored Modbus or EtherNet/IP data into PROFINET packets so the PROFINET IO controller can control or monitor field devices.

## <span id="page-4-1"></span>**Package Checklist**

All models of the MGate 5103 Series are shipped with the following items:

#### **Standard Accessories:**

- MGate 5103 gateway
- Serial cable: DBL-RJ45F9-150
- Quick installation guide (printed)
- Warranty card

*Please notify your sales representative if any of the above items are missing or damaged.*

#### **Optional Accessories (can be purchased separately)**

- CBL-F9M9-150: DB9-female-to-DB9-male serial cable, 150 cm
- CBL-F9M9-20: DB9-female-to-DB9-male serial cable, 20 cm
- CBL-RJ45SF9-150: RJ45-to-DB9-female shielded serial cable, 150 cm
- ADP-RJ458P-DB9F: DB9-female-to-RJ45 connector
- ADP-RJ458P-DB9F-ABC01: DB9-female-to-RJ45 connector
- Mini DB9F-to-TB: DB9-female-to-terminal-block connector

## <span id="page-4-2"></span>**Product Features**

- Supports PROFINET IO devices
- Supports Modbus RTU/ASCII/TCP client/master/server/slave
- Supports an EtherNet/IP adapter
- Step-by-step quide with wizard configuration
- Complete packet analysis and diagnostic information for maintenance
- Embedded Modbus RTU/ASCII/TCP traffic monitoring
- microSD card for configuration backup and event logs
- -40 to 75°C wide operating temperature models available
- Serial port with 2 kV built-in isolation protection
- Built-in Ethernet cascading for easy wiring
- Security features based on IEC-62443 standards

<span id="page-5-0"></span>The following topics are covered in this chapter:

- **[Power Input and Relay Output Pinouts](#page-6-0)**
- **[LED Indicators](#page-6-1)**
- **[Dimensions](#page-7-0)**
- **[Pin Assignments](#page-7-1)**
- **[Mounting the Unit](#page-8-0)**
- **[Specifications](#page-8-1)**
- **[Reset Button](#page-10-0)**
- **[Pull-Up, Pull-Down, and Terminator for RS-485](#page-11-0)**
- **[MicroSD](#page-11-1)**

## <span id="page-6-0"></span>**Power Input and Relay Output Pinouts**

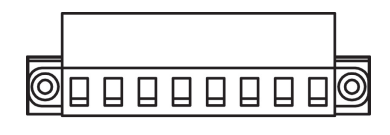

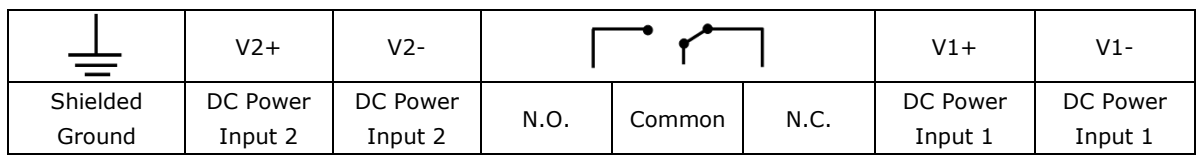

# <span id="page-6-1"></span>**LED Indicators**

#### **Agent Mode:**

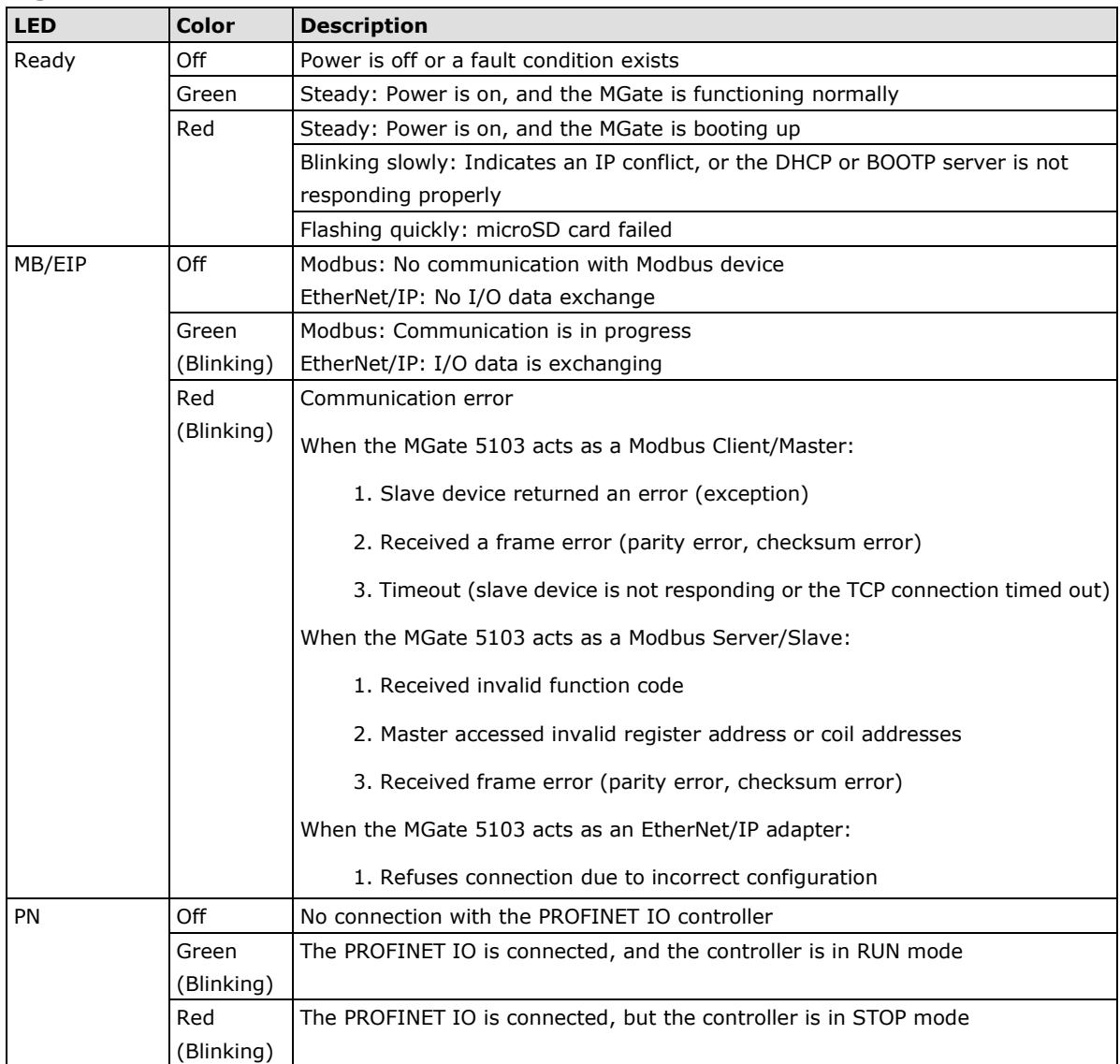

# <span id="page-7-0"></span>**Dimensions**

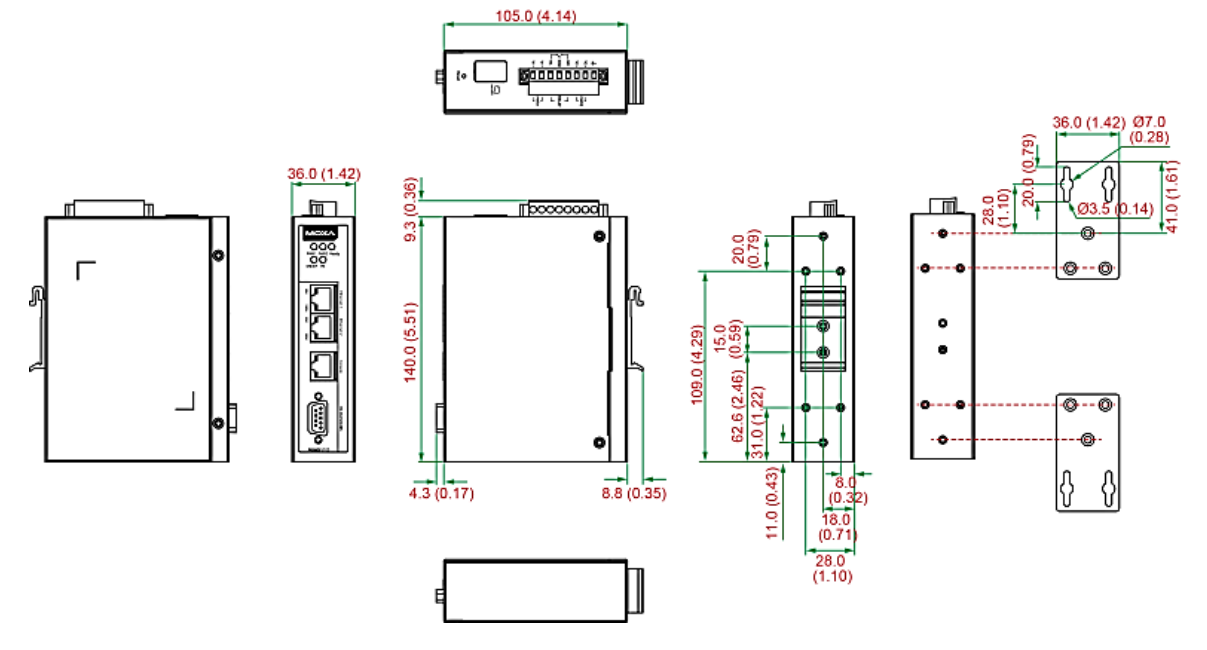

**Unit: mm (inch)**

## <span id="page-7-1"></span>**Pin Assignments**

#### **Serial Port (Male DB9)**

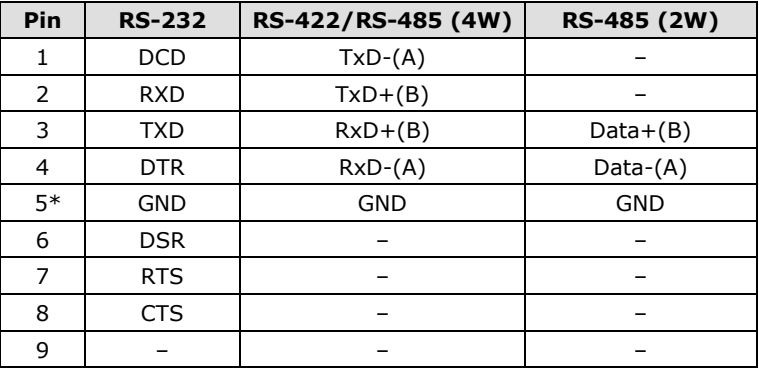

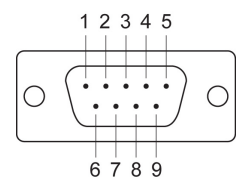

\*Signal ground

#### **Ethernet Port (RJ45)**

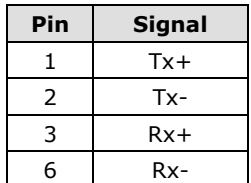

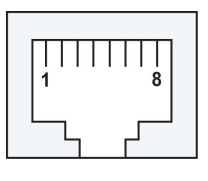

#### **Console Port (RS-232)**

The MGate 5103 Series can use an RJ45 serial port to connect to a PC for device configuration.

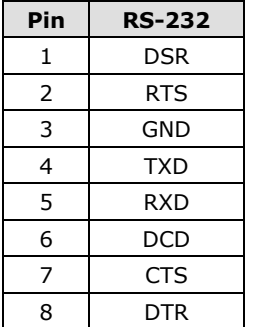

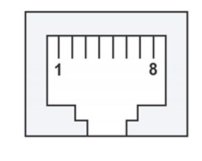

## <span id="page-8-0"></span>**Mounting the Unit**

- 1. Connect the power adapter. Connect the 12-48 VDC power line or DIN-rail power supply to the MGate 5103's terminal block.
- 2. Use a serial cable to connect the MGate to the Modbus device.
- 3. Use an Ethernet cable to connect the MGate to the Modbus, PROFINET or EtherNet/IP device.
- 4. The MGate 5103 is designed to be attached to a DIN rail or mounted on a wall. For DIN-rail mounting, push down the spring and properly attach it to the DIN rail until it snaps into place. For wall mounting, install the wall-mounting kit (optional) first and then screw the device onto the wall.

The following figure illustrates the two mounting options:

#### **Wall-Mount Installation**

**DIN-Rail Installation** 

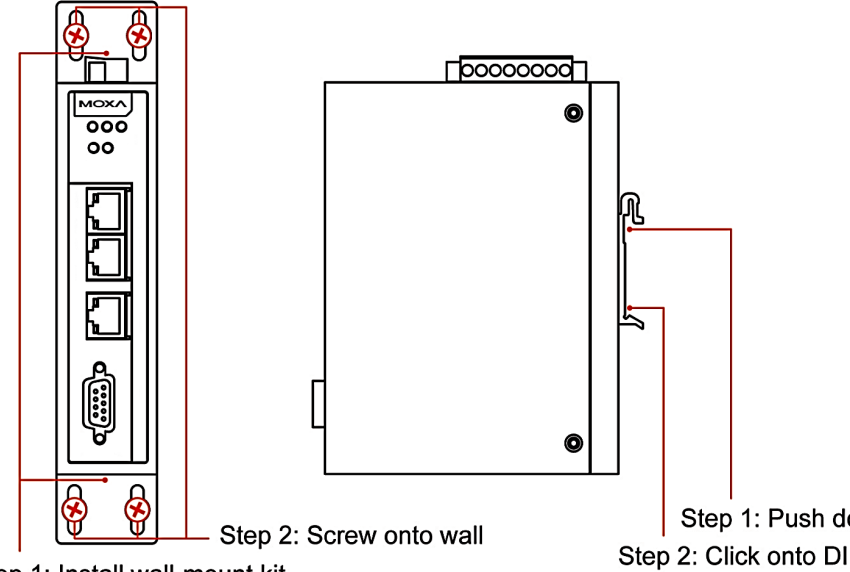

Step 1: Install wall-mount kit

Step 1: Push down the spring Step 2: Click onto DIN rail

## <span id="page-8-1"></span>**Specifications**

#### **Ethernet Interface**

**Protocols:** Modbus TCP, PROFINET RT, EtherNet/IP **Number of Ports:** 2 (1 IP, Ethernet cascade) **Speed:** 10/100 Mbps, Auto MDI/MDIX **Connector:** 8-pin RJ45 **Magnetic Isolation Protection:** 1.5 kV (built-in)

#### **PROFINET:**

- Type: IO device (slave)
- Max. data size per IO transmission:
	- Input: 512 bytes
	- Output: 512 bytes
- Max. number of connections:
	- MGate as PROFINET IO device: 1 connection for read/write

#### **EtherNet/IP:**

- Class: adapter (slave)
- CIP Objects Supported: Identity, Message Router, Assembly, Connection Manager, TCP/IP interface, Ethernet link, Port
- Max. number of connections: MGate as an adapter: 1 connection for read-only, 1 connection for read/write
- Max. total of I/O data size: Input: 496 bytes Output: 496 bytes

#### **Modbus TCP:**

- Mode: client (master), server (slave)
- Functions supported: 1, 2, 3, 4, 5, 6, 15, 16, 23
- Max. number of commands: 128
- Max. number of connections: MGate as Modbus TCP Client: 32 MGate as Modbus TCP Server: 16
- Max. Total of data size: Input: 512 bytes Output: 512 bytes

#### **Serial Interface**

**Protocols:** Modbus RTU/ASCII

#### **Number of Ports:** 1

**Serial Standards:** RS-232/422/485, software selectable

**Connectors:** DB9 male

**RS-485 Data Direction Control:** ADDC® (automatic data direction control)

**Pull Up/Down Resistor for RS-485:** 1 kΩ, 150 kΩ

**Terminator for RS-485:** 120 Ω

**Isolation:** 2 kV (built-in)

#### **Modbus RTU/ASCII:**

- Mode: master, slave
- Functions supported: 1, 2, 3, 4, 5, 6, 15, 16, 23
- Max. number of commands: 128
- Max. total for I/O Data Size: Input: 512 bytes Output: 512 bytes

#### **Serial Communication Parameters**

**Data Bits:** 7, 8 **Stop Bits:** 1, 2 **Parity:** None, Even, Odd, Space, Mark **Flow Control:** RTS/CTS, RTS Toggle (RS-232 only) **Baudrate:** 50 bps to 921.6 kbps

#### **Serial Signals**

**RS-232:** TxD, RxD, RTS, CTS, DTR, DSR, DCD, GND **RS-422:** Tx+, Tx-, Rx+, Rx-, GND **RS-485-4w:** Tx+, Tx-, Rx+, Rx-, GND **RS-485-2w:** Data+, Data-, GND

#### **Software**

**Configuration Options:** Web Console, Serial Console **Configuration:** MXconfig, MXview, SNMP (v1, v2c, v3), Private MIB

#### **Physical Characteristics**

**Housing:** Metal, IP30 **Weight:** 507 g (1.12 lb) **Dimensions:**  $36 \times 105 \times 140$  mm (1.42 x 4.14 x 5.51 in) **Storage Card Slot:** 1 microSD (SDHC) card slot supports up to 32 GB **Relay Alarm Circuit:** 3-pin circuit with current carrying capacity of 2 A @ 30 VDC

#### **Environmental Limits**

**Operating Temperature:** Standard Models: 0 to 60°C (32 to 140°F) Wide Temp. Models: -40 to 75°C (-40 to 167°F) **Storage Temperature:** -40 to 85°C (-40 to 185°F) **Ambient Relative Humidity:** 5 to 95% (non-condensing) **Vibration:** IEC 60068-2-6, IEC 60068-2-64 **Shock:** IEC 60068-2-27 **Drop:** IEC 60068-2-32

#### **Power Requirements**

**Input Voltage:** 12 to 48 VDC **Input Current:** 455 mA @ 12 VDC; 125 mA @ 48 VDC **Power Connector:** Terminal block

#### **Standards and Certifications**

**Safety:** UL 508, EN 60950-1 **Hazardous Location:** Class 1 Division 2, ATEX, IECEx **EMC:** EN 55022/24 **EMI:** CISPR 22, FCC Part 15B Class B **EMS:** IEC 61000-4-2 ESD: Contact: 8 kV; Air: 15 kV IEC 61000-4-3 RS: 80 MHz to 1 GHz: 10 V/m IEC 61000-4-4 EFT: Power: 4 kV; Signal: 2 kV IEC 61000-4-5 Surge: Power: 2 kV; Signal: 2 kV IEC 61000-4-6 CS: 150 kHz to 80 MHz: 10 V/m IEC 61000-4-8 PFMF

**MTBF (mean time between failures) Time:** 859,422 hrs **Standard:** Telcordia SR332

#### **Warranty**

**Warranty Period:** 5 years **Details:** See www.moxa.com/warranty

## <span id="page-10-0"></span>**Reset Button**

**Reset Button** 

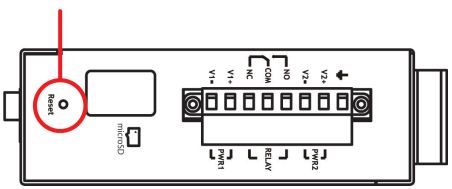

Restore the MGate to factory default settings by using a pointed object (such as a straightened paper clip) to hold the reset button down until the Ready LED stops blinking (approx. five seconds).

## <span id="page-11-0"></span>**Pull-Up, Pull-Down, and Terminator for RS-485**

Remove the MGate 5103's top cover, and you will find DIP switches to adjust each serial port's pull-up resistor, pull-down resistor, and terminator.

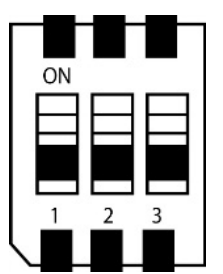

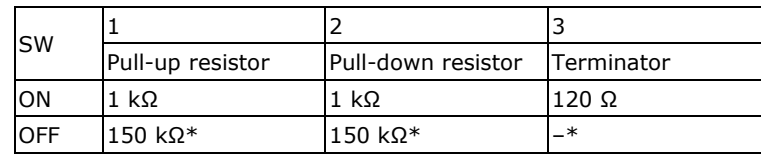

\*Default

## <span id="page-11-1"></span>**MicroSD**

The MGate 5103 provides users with an easy way to backup, copy, replace, or deploy. The MGate is equipped with a microSD card slot. Users can plug in a microSD card to backup data, including the system configuration setting, and system data log.

#### **First time using the MGate gateway with a new microSD card**

- 1. Format the microSD card as FAT file system through a PC.
- 2. Power off the MGate and insert the microSD card (ensure that the microSD card is empty).
- 3. Power on the MGate. The default settings will be copied to the microSD card.
- 4. Manually configure the MGate via web console, and all the stored changes will copy to the microSD card for synchronization.

#### **First time using the MGate with a microSD card containing a configuration file**

- 1. Power off the MGate and insert the microSD card.
- 2. Power on the MGate.
- 3. The configuration file stored in the microSD card will automatically copy to the MGate.

#### **Duplicating current configurations to another MGate gateway**

- 1. Power off the MGate and insert a new microSD card.
- 2. Power on the MGate.
- 3. The configuration will be copied from the MGate to the microSD card.
- 4. Power off the MGate and insert the microSD card to the other MGate.
- 5. Power on the second MGate.
- 6. The configuration file stored in the microSD card will automatically copy to the MGate.

#### **Malfunctioning MGate replacement**

- 1. Replace the malfunctioning MGate with a new MGate.
- 2. Insert the microSD card into the new MGate.
- 3. Power on the MGate.
- 4. The configuration file stored on the microSD card will automatically copy to the MGate.

#### **MicroSD card writing failure**

The following circumstances may cause the microSD card to experience a writing failure:

1. The microSD card has less than 20 Mbytes of free space remaining.

- 2. The microSD card is write-protected.
- 3. The file system is corrupted.
- 4. The microSD card is damaged.

The MGate will stop working in case of the above events, accompanied by a flashing Ready LED and beeping alarm. When you replace the MGate gateway's microSD card, the microSD card will synchronize the configurations stored on the MGate gateway. Note that the replacement microSD card should not contain any configuration files on it; otherwise, the out-of-date configuration will copy to the MGate device.

**3**

# **3. Getting Started**

<span id="page-13-0"></span>The following topics are covered in this chapter:

- **[Connecting the Power](#page-14-0)**
- **[Connecting Serial Devices](#page-14-1)**
- **[Connecting to a Network](#page-14-2)**
- **[Installing DSU Software](#page-14-3)**
- **[Logging in to the Web Console](#page-15-0)**
- **[Quick Setup](#page-16-0)**
	- [Quick Setup—System](#page-16-1) Setting
	- [Quick Setup—Select Protocol](#page-17-0)
	- Quick Setup—Role [1 and Role 2 of MGate 5103](#page-17-1)
	- [Quick Setup—Finish](#page-19-0)

## <span id="page-14-0"></span>**Connecting the Power**

The unit can be powered by connecting a power source to the terminal block:

- 1. Loosen or remove the screws on the terminal block.
- 2. Turn off the power source and then connect a 12–48 VDC power line to the terminal block.
- 3. Tighten the connections, using the screws on the terminal block.
- 4. Turn on the power source.

Note that the unit does not have an on/off switch. It automatically turns on when it receives power. The PWR LED on the top panel will glow to indicate that the unit is receiving power. For power terminal block pin assignments, refer to the **Power Input and Relay Output Pinout** section in *chapter 2*.

## <span id="page-14-1"></span>**Connecting Serial Devices**

The MGate 5103 supports Modbus serial devices. Before connecting or removing the serial connection, first make sure the power is turned off. For the serial port pin assignments, see the *Pin Assignments* section in *chapter 2*.

## <span id="page-14-2"></span>**Connecting to a Network**

Connect one end of the Ethernet cable to the MGate's 10/100M Ethernet port and the other end of the cable to the Ethernet network. The MGate will indicate a valid connection to the Ethernet in the following ways:

- The Ethernet LED maintains a solid green color when connected to a 100 Mbps Ethernet network.
- The Ethernet LED maintains a solid orange color when connected to a 10 Mbps Ethernet network.
- The Ethernet LED will flash when Ethernet packets are being transmitted or received.

## <span id="page-14-3"></span>**Installing DSU Software**

If you do not know the MGate gateway's IP address when setting it up for the first time (default IP is *192.168.127.254*); use an Ethernet cable to connect the host PC and MGate gateway directly. If you connect the gateway and host PC through the same Ethernet switch, make sure there is no router between them. You can then use the **Device Search Utility (DSU)** to detect the MGate gateways on your network.

The following instructions explain how to install the DSU, a utility to search for MGate 5103 units on a network.

1. Insert the Document and Software CD into the CD-ROM drive. Locate and run the following setup program to begin the installation process:

**dsu\_setup\_**[*Version*]**\_Build\_**[*DateTime*]**.exe** 

This version might be named **dsu\_setup\_Ver2.x\_Build\_xxxxxxxx.exe**

- 2. You will be greeted by the Welcome window. Click **Next** to continue.
- 3. When the **Select Destination Location** window appears, click **Next** to continue. You may change the destination directory by first clicking on **Browse...**.
- 4. When the **Select Additional Tasks** window appears, click **Next** to continue. You may select **Create a desktop icon** if you would like a shortcut to the DSU on your desktop.
- 5. Click **Install** to start copying the software files.
- 6. A progress bar will appear. The procedure should take only a few seconds to complete.
- 7. A message will indicate that the DSU is successfully installed. You may choose to run it immediately by selecting **Launch DSU**.
- 8. You may also open the DSU through Start  $\rightarrow$  Programs  $\rightarrow$  MOXA  $\rightarrow$  DSU.

The DSU window should appear as shown below.

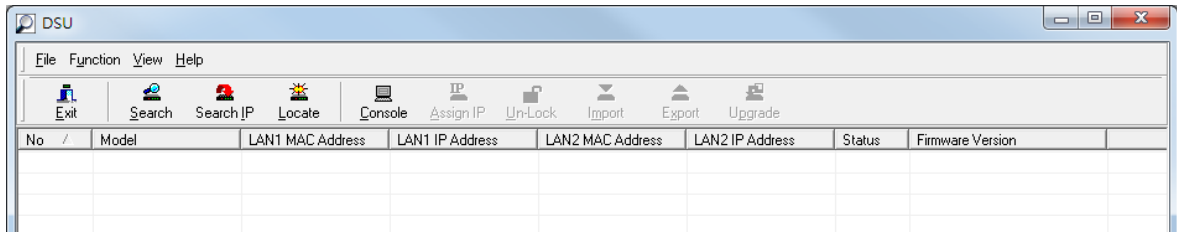

Click **Search** and a new Search window will pop up.

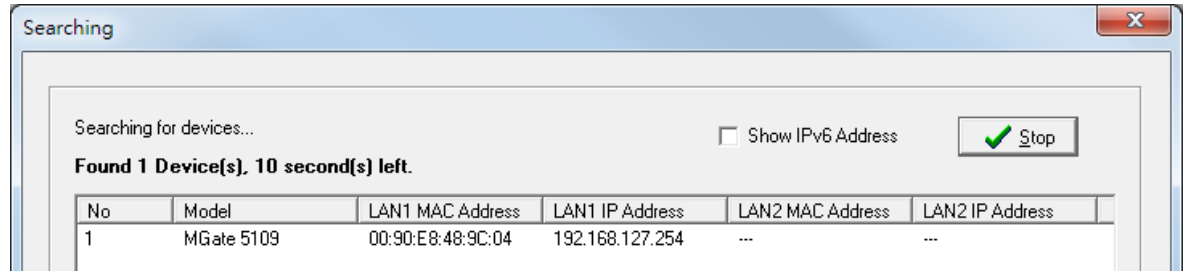

## <span id="page-15-0"></span>**Logging in to the Web Console**

Use the Web console to configure the MGate through Ethernet or verify the MGate's status. Use a web browser, such as Microsoft Internet Explorer or Google Chrome to connect to the MGate, using the HTTP/HTTPS protocol.

When the MGate gateway appears on the DSU device list, select the gateway and use the right-click the mouse button to open a web console to configure the gateway.

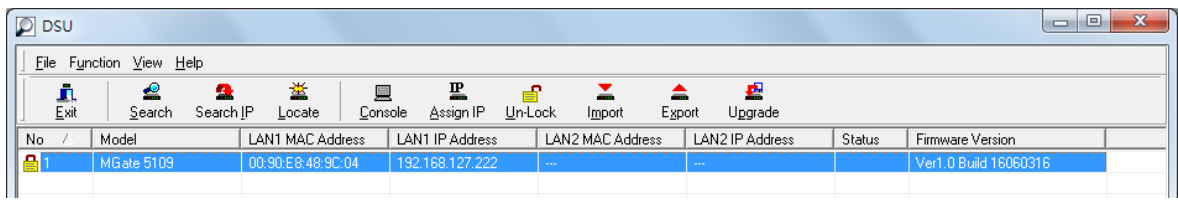

On the first page of the web console, enter **admin** for the default Account name and **moxa** for the default Password.

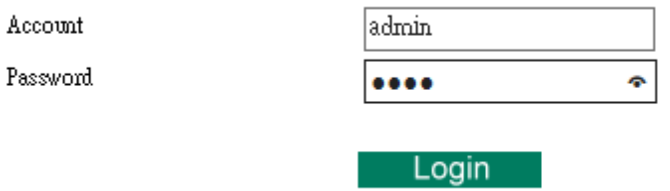

When you log in the web console for the first time, a message will pop up. Emphasizing a higher security level, we suggest you to change the password. The password can be changed in the following path:

#### **System Management>Misc. Settings>Account Management**

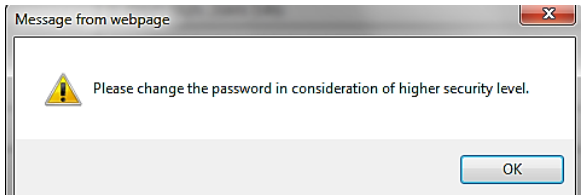

## <span id="page-16-0"></span>**Quick Setup**

The MGate series now provides a Quick Setup wizard, an illustrated guide specifically designed to make the configuration process easy. The Quick Setup wizard takes you through the configuration process from start to finish so that you do not miss any step. The following agent modes are supported in the Quick Setup:

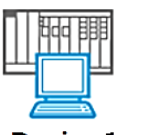

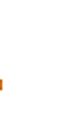

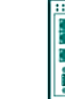

Device 1

Role 1 of MGate 5103 : **PROFINET IO Device** 

Role 2 of MGate 5103 : Modbus RTU/ASCII Master

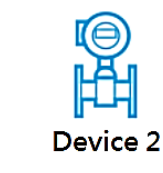

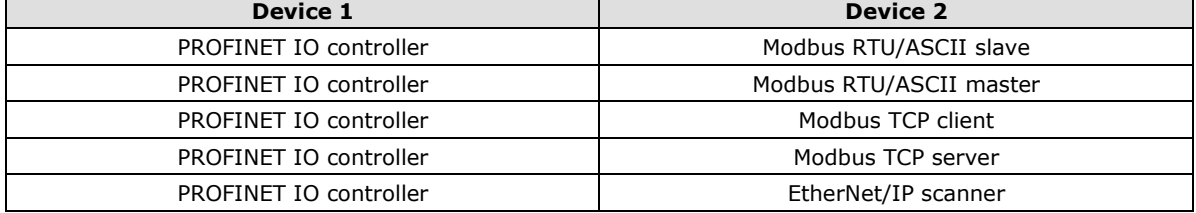

## <span id="page-16-1"></span>**Quick Setup—System Setting**

First, configure the **Server Settings** to identify the units and **Network Settings** of the MGate.

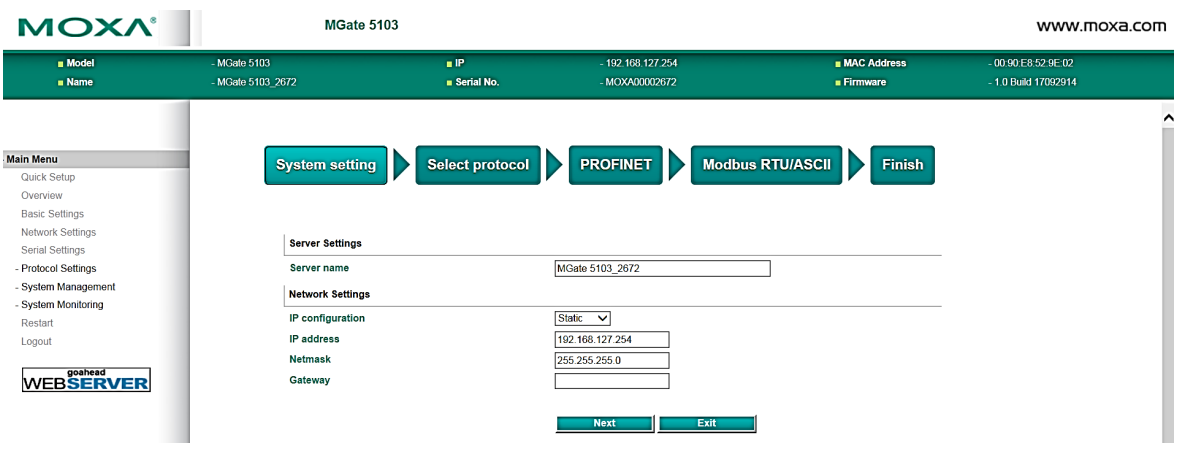

### <span id="page-17-0"></span>**Quick Setup—Select Protocol**

Then, you should select your devices' protocols on each side. After selection, the MGate will change its role to the correct one. For example, if the device is set as a PROFINET IO controller, the MGate will then automatically configure as a PROFINET IO device by itself. Regarding protocol configuration, refer to *chapter 4*.

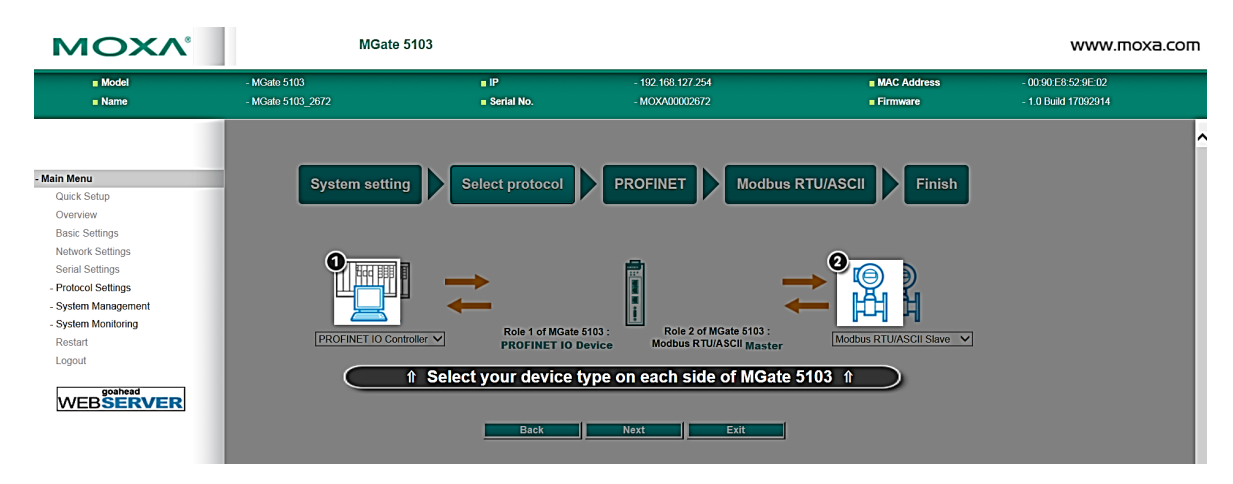

## <span id="page-17-1"></span>**Quick Setup—Role 1 and Role 2 of MGate 5103**

After finishing the device protocol selection, Role 1 and Role 2 of MGate will be confirmed. You will need to configure the roles on each side by the following steps. Here is an example of Role 1 as a PROFINET IO controller, and Role 2 as a Modbus RTU/ASCII Slave.

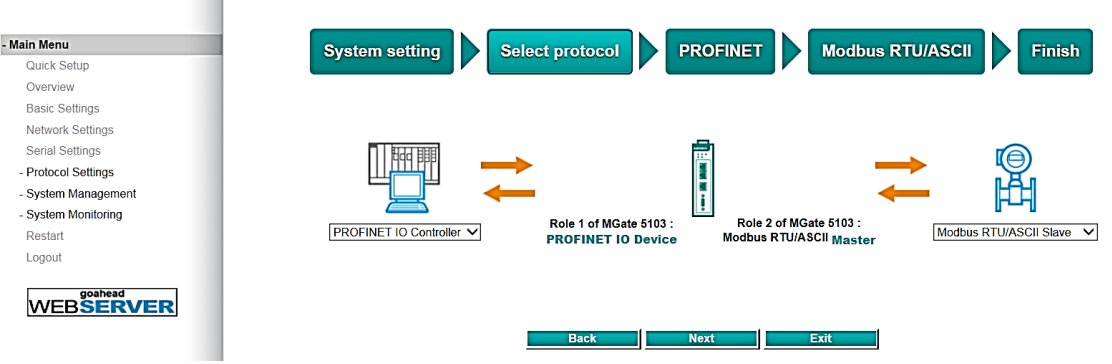

**PROFINET settings:** Set MGate Unit ID and TCP port.

 $\sim$ 

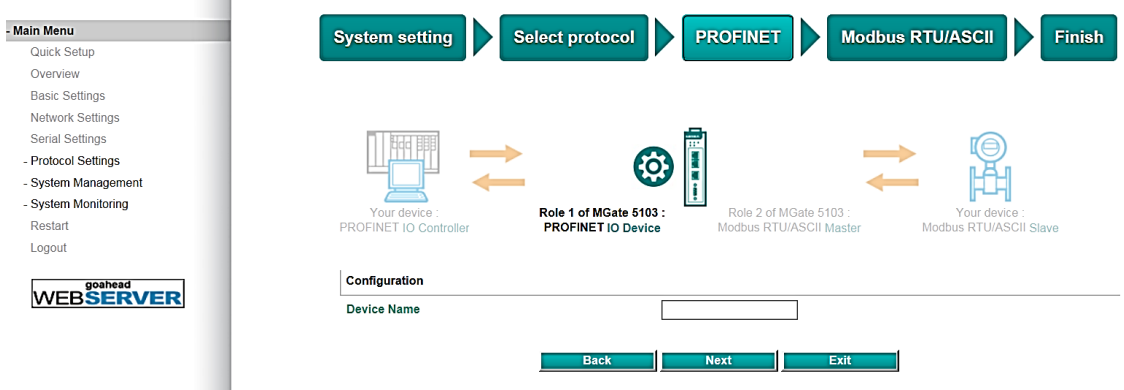

**Modbus RTU/ASCII settings:** Set Mode selection, Serial Parameters Settings and Modbus Commands.

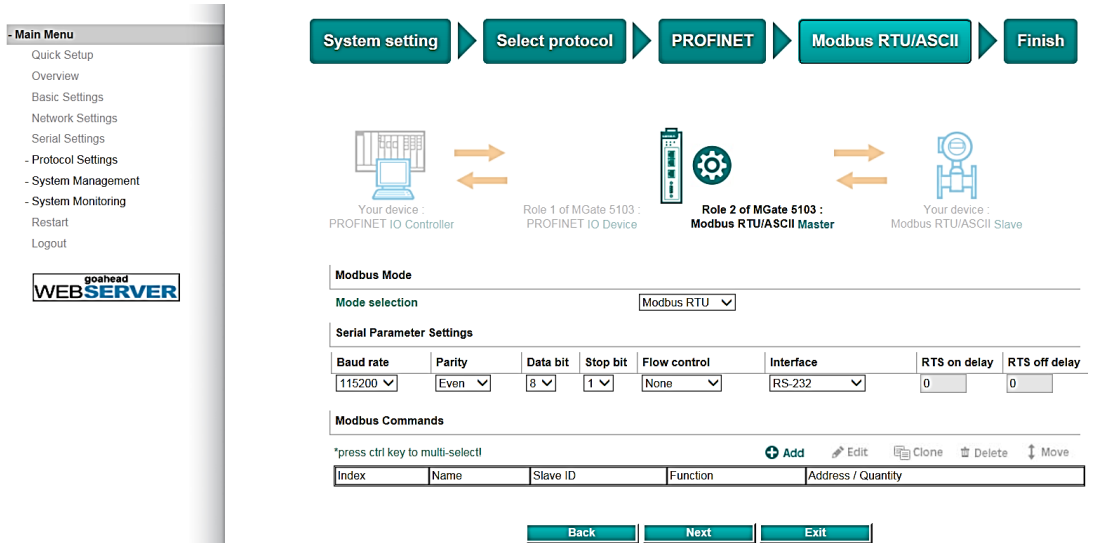

**Modbus Command settings:** For configuration details, refer to Chapter 4.

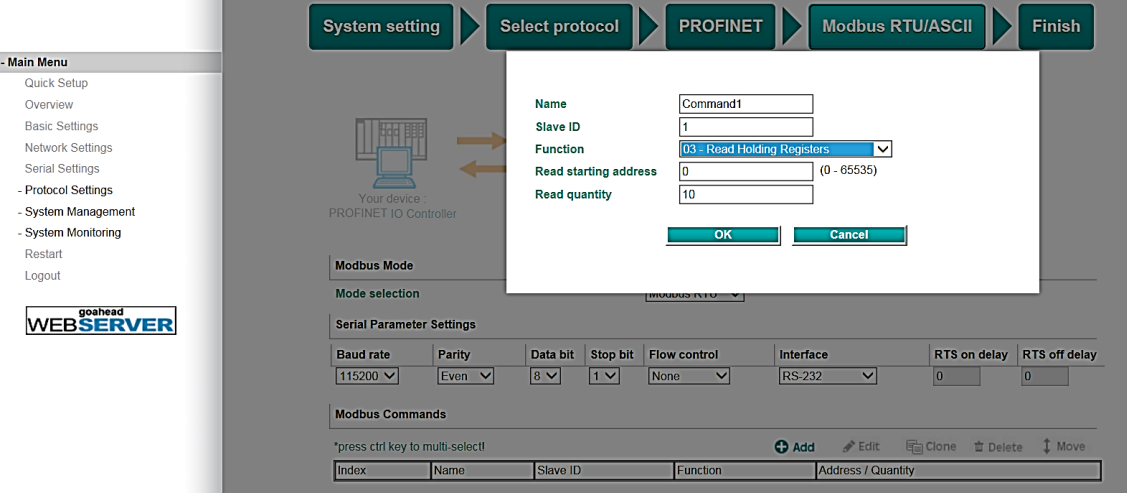

## <span id="page-19-0"></span>**Quick Setup—Finish**

Once all the configurations are done, you can check if the parameters are correct on this webpage. Click **Save**  to make the parameters effective. To view PROFINET and Modbus mapping data, click I/O data mapping. To export GSDML for PLC use, click PROFINET IO Settings, and go to the **Protocol Settings** > **I/O Data Mapping** page. For additional details, refer to *chapter 4, Protocol Settings—I/O Data Mapping*.

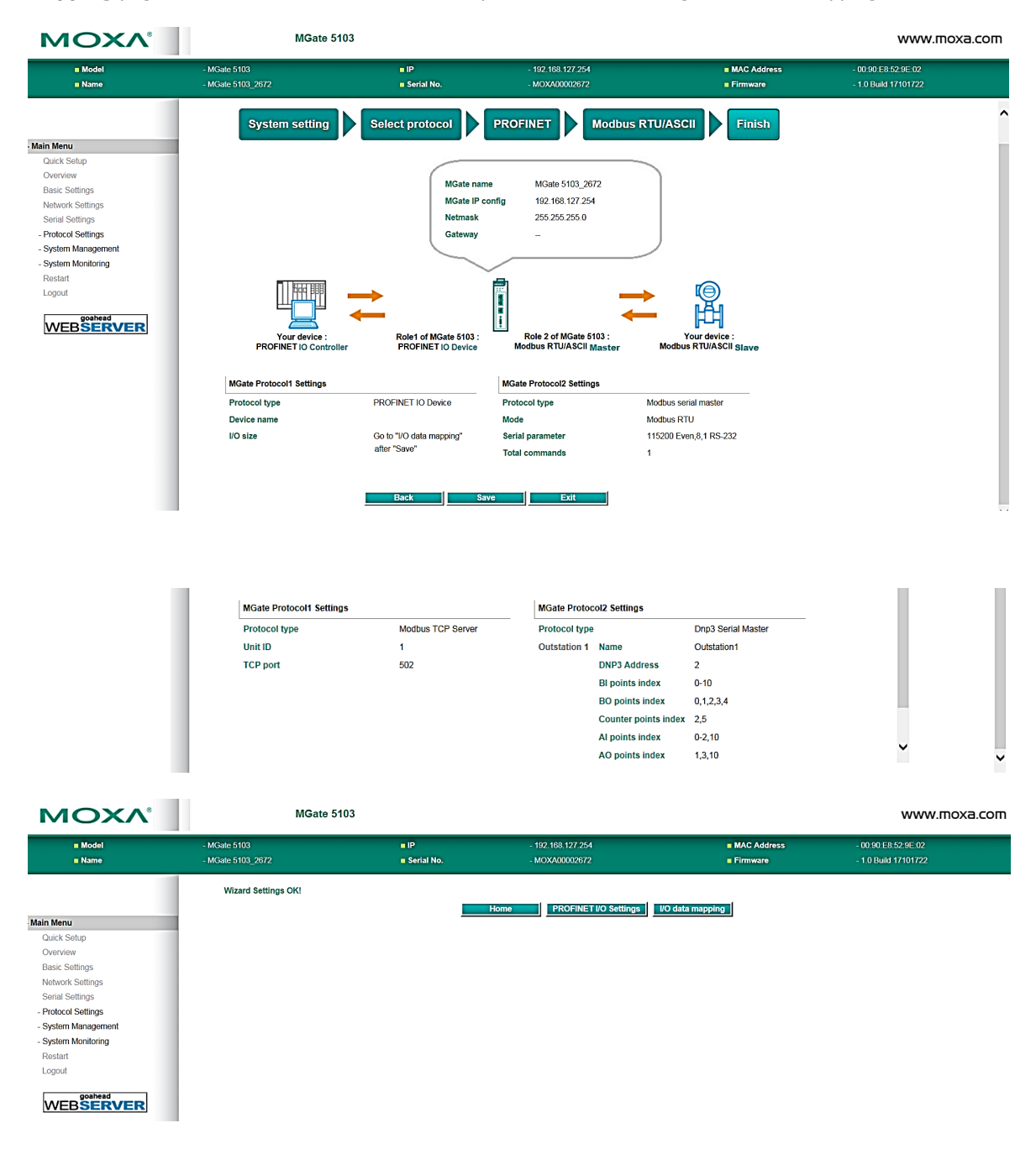

# **4. Web Console Configuration and Troubleshooting**

<span id="page-20-0"></span>This chapter provides a quick overview of how to configure the MGate 5103 by web console.

The following topics are covered in this chapter:

- **[Overview](#page-21-0)**
- **[Basic Settings](#page-21-1)**
- **[Network Settings](#page-22-0)**
- **[Serial Settings](#page-22-1)**

#### **[Protocol Settings \(Agent Mode\)](#page-23-0)**

- [Protocol Settings—Protocol Conversion](#page-23-1)
- > [Protocol Settings Modbus TCP Client \(Master\) Settings](#page-25-0)
- [Protocol Settings Modbus RTU/ASCII Master Settings](#page-27-0)
- > [Protocol Settings Modbus TCP Server \(Slave\) Settings](#page-28-0)
- [Protocol Settings Modbus RTU/ASCII Slave Settings](#page-29-0)
- [Protocol Settings PROFINET IO Device Settings](#page-29-1)
- > [Protocol Settings EtherNet/IP Adapter Settings](#page-30-0)
- ▶ [Protocol Settings—I/O Data Mapping](#page-31-0)

#### **[System Management](#page-32-0)**

- ▶ System Management-Accessible IP List
- ▶ System Management-DoS Defense
- [System Management—System Log Settings](#page-33-1)
- [System Management—Auto Warning Settings](#page-34-0)
- [System Management—Email Alert](#page-35-0)
- ▶ System Management-SNMP Trap
- ▶ System Management-SNMP Agent
- [System Management—LLDP Settings](#page-36-1)
- > System Management-Certificate
- [System Management—Misc. Settings](#page-37-1)
- [System Management—Maintenance](#page-40-0)

#### **[System Monitoring \(Troubleshooting\)](#page-42-0)**

- > System Monitoring-System Status
- [System Monitoring—Protocol Status](#page-44-0)
- **[Status Monitoring](#page-46-0)**

## <span id="page-21-0"></span>**Overview**

This section gives an overview of the MGate 5103 status.

#### **Welcome to MGate 5103**

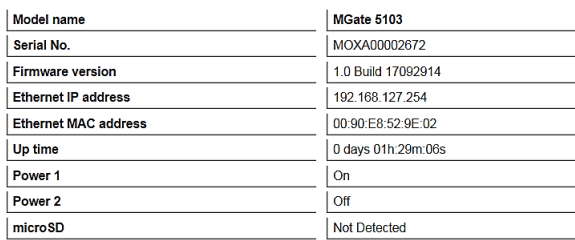

## <span id="page-21-1"></span>**Basic Settings**

On this webpage, you can change the name of the device and time zone settings.

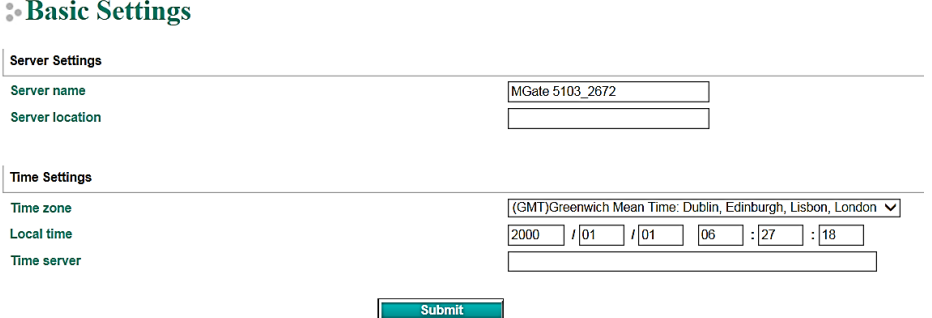

#### *Server Setting*

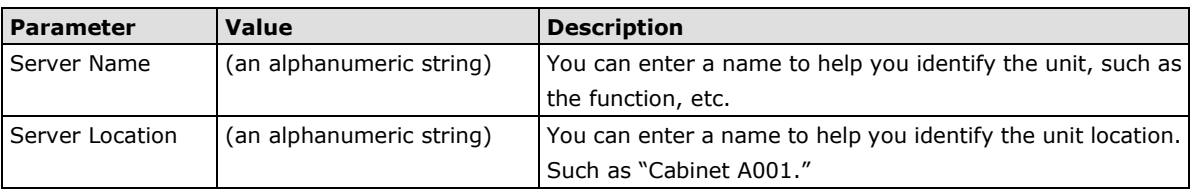

#### *Time Settings*

The MGate 5103 has a built-in Real-Time Clock for time calibration functions. Functions such as the log function can add real-time information to the message.

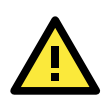

#### **ATTENTION**

First-time users should select the time zone first. The console will display the "real time" according to the time zone relative to GMT. If you would like to modify the real-time clock, select **Local time**. MGate's firmware will modify the GMT time according to the Time Zone.

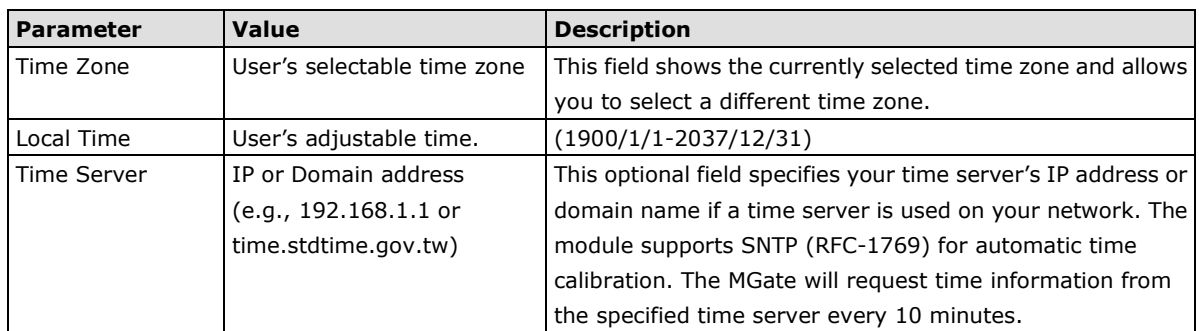

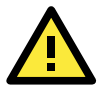

#### **ATTENTION**

If the dispersion of the time server is higher than the client (MGate), the client will not accept NTP messages from the time server. MGate's dispersion is 1 second. You must configure your time server with a dispersion value lower than 1 sec for the NTP process to complete.

## <span id="page-22-0"></span>**Network Settings**

The Network Settings is where the unit's network settings are configured. You can modify the IP Configuration, IP Address, Netmask, Default Gateway, and DNS.

#### **Network Settings**

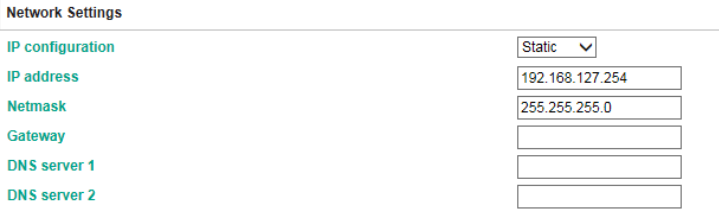

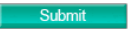

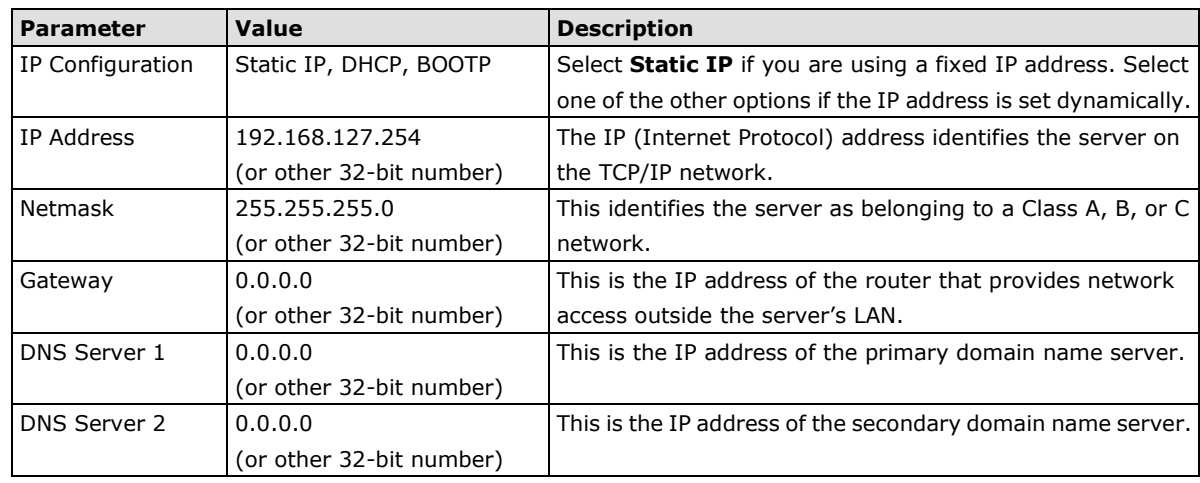

## <span id="page-22-1"></span>**Serial Settings**

The MGate 5103's serial interface supports RS-232, RS-422, and RS-485 interfaces. You must configure the baudrate, parity, data bits, and stop bits before using the serial interface with Modbus RTU/ASCII protocol. Incorrect settings will result in communication failures.

#### Serial Settings

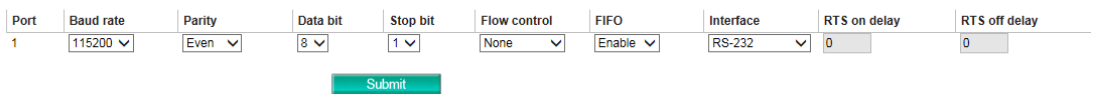

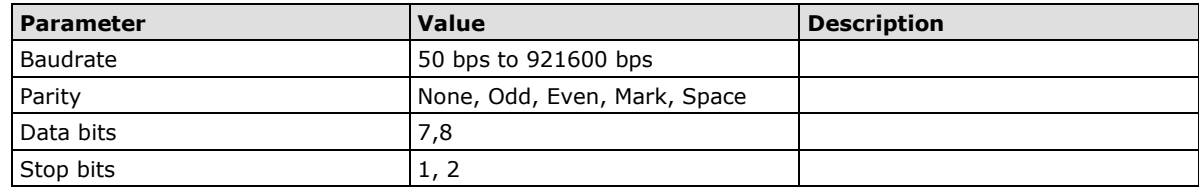

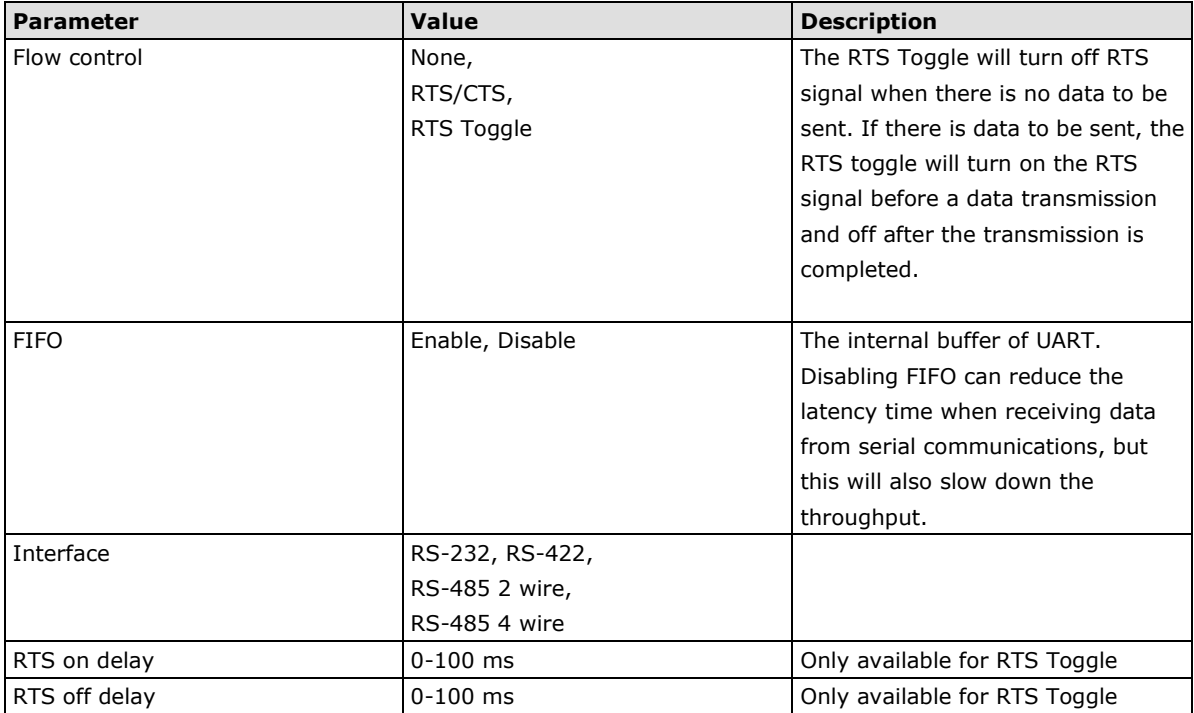

#### **RTS Toggle**

The RTS Toggle function is used for **RS-232** mode only. This flow-control mechanism is achieved by toggling the RTS pin in the transmission direction. When activated, data will be sent after the RTS pin is toggled ON for the specified time interval. After the data transmission is finished, the RTS pin will toggle OFF for the specified time interval.

## <span id="page-23-0"></span>**Protocol Settings (Agent Mode)**

A typical MGate 5103 application consists of a SCADA/PLC as a client/master and a field device as a server/slave. Both these components use different protocols and hence need a gateway in between to exchange data. The MGate can do the role of a gateway by acting as the server/slave when it is connected to SCADA/PLC and the client/master when it is connected to a field device. Therefore, to configure an MGate, you must:

- 1. Select the correct protocols in the **Protocol Conversion** setting after which the details of both *sides* of the MGate's role is shown below the selection.
- 2. Configure MGate's roles for both sides. Configure the master side first followed by the slave side.
- 3. After the MGate configuration is completed, click **I/O data mapping** to view details on exchanging data with the SCADA/PLC.

<span id="page-23-1"></span>The following sections contain detailed MGate configuration instructions organized as per the above outline.

## **Protocol Settings—Protocol Conversion**

The MGate 5103 supports Modbus RTU/ASCII, Modbus TCP, EtherNet/IP, and PROFINET protocols. The MGate fulfills a different role on each of its sides. Each role is determined by your device's settings. Therefore, set the role of each of your devices correctly. PROFINET IO controller, Modbus RTU/ASCII Master/Slave, Modbus TCP Client/Server, EtherNet/IP Scanner can be selected.

Below is the selection table of the MGate 5103.

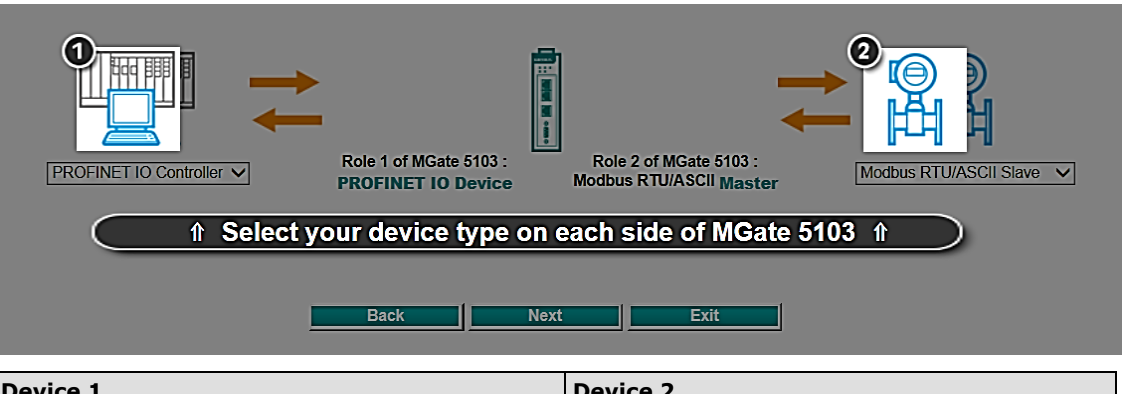

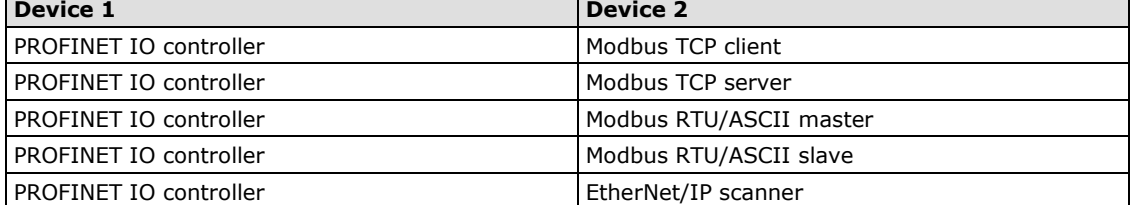

The MGate 5103 runs agent mode when it is used for various different protocol conversions. In agent mode, the MGate 5103 uses an internal memory to exchange data.

The MGate's internal memory is divided into two parts—one for input and the other for output as shown in the illustration below. The internal memory concept is shown in the figure below:

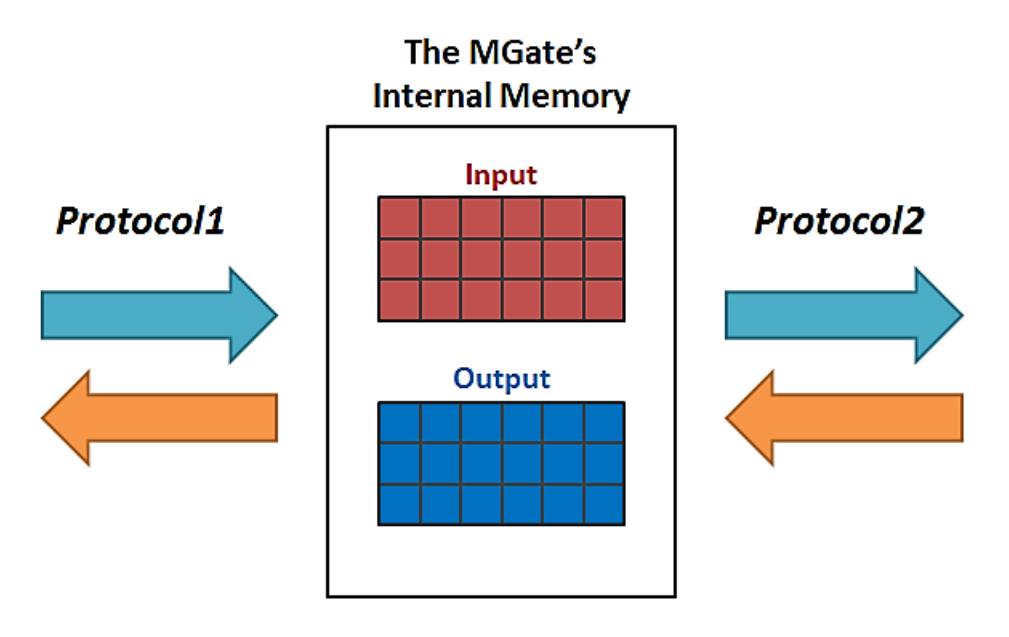

To learn more about MGate's internal memory, refer to **Protocol Settings- I/O Data Mapping**.

After protocol selection, we have to configure each side of MGate's role. In a typical application, one side of MGate will be set as a server/slave and the other side will be set as a client/master. The following configuration settings are possible:

- A1. Modbus TCP Client (Master) Settings
- A2. Modbus RTU/ASCII Master Settings
- A3. Modbus TCP Server (Slave) Settings
- A4. Modbus RTU/ASCII Slave Settings
- A5. PROFINET IO Device Settings

A6. EtherNet/IP Adapter Settings

## <span id="page-25-0"></span>**Protocol Settings - Modbus TCP Client (Master) Settings**

#### **Modbus TCP Settings**

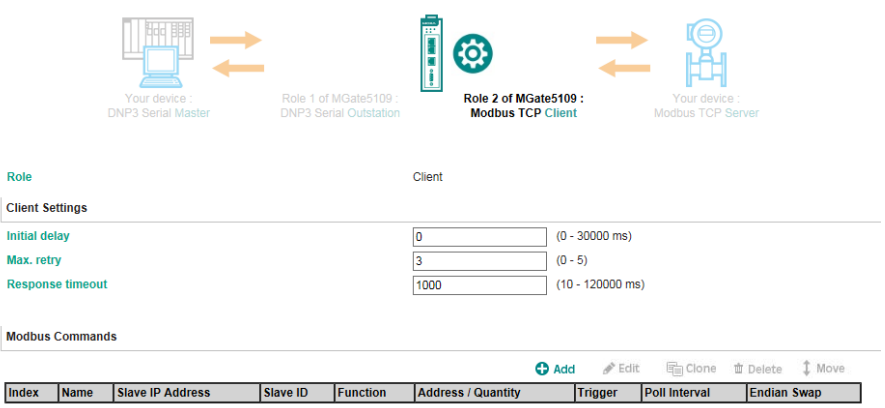

#### **Client Settings**

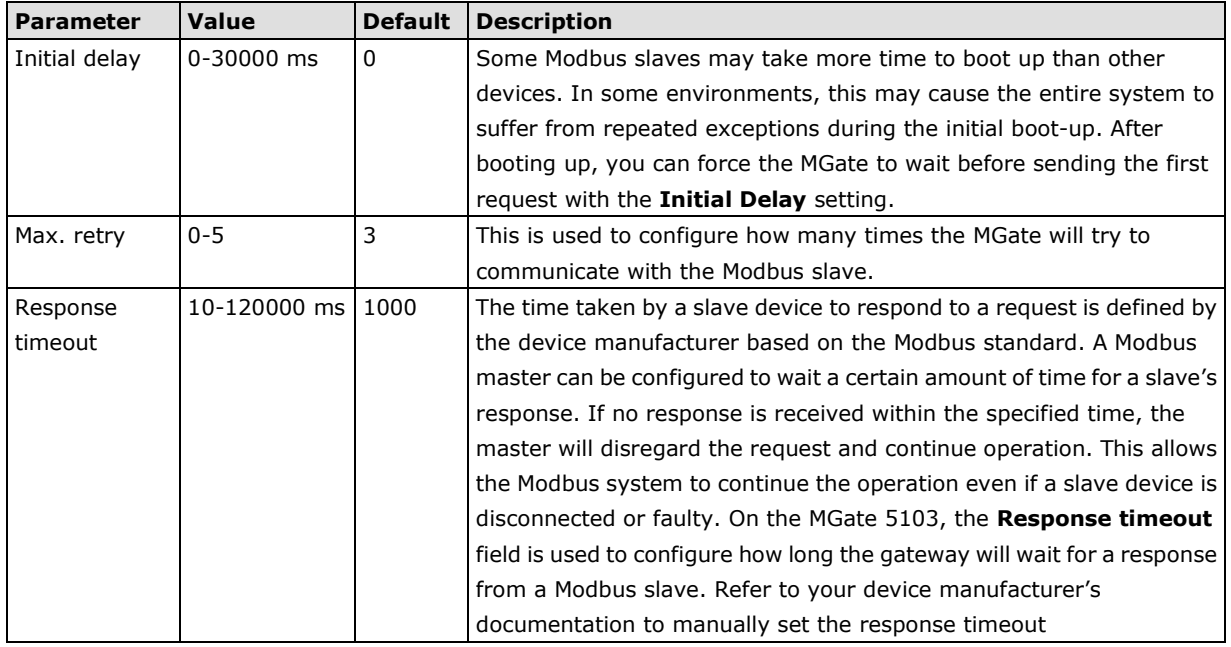

#### **Add Modbus Commands**

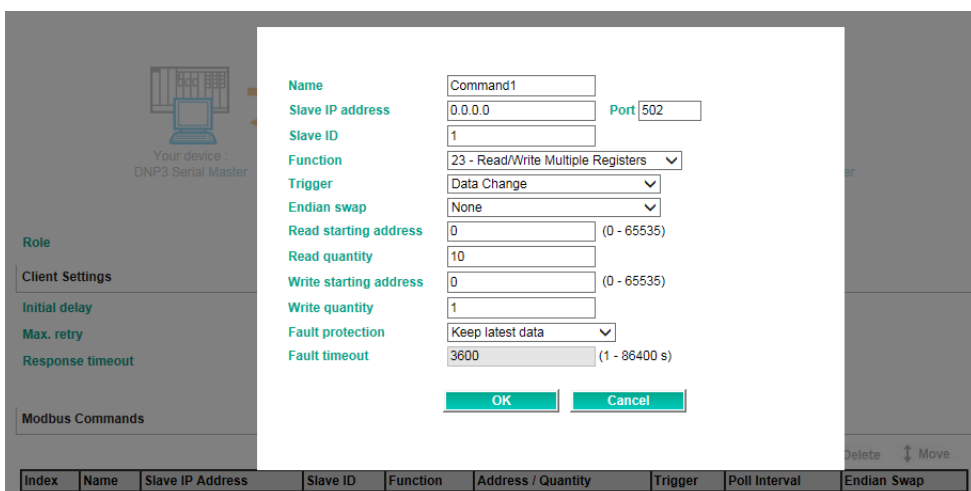

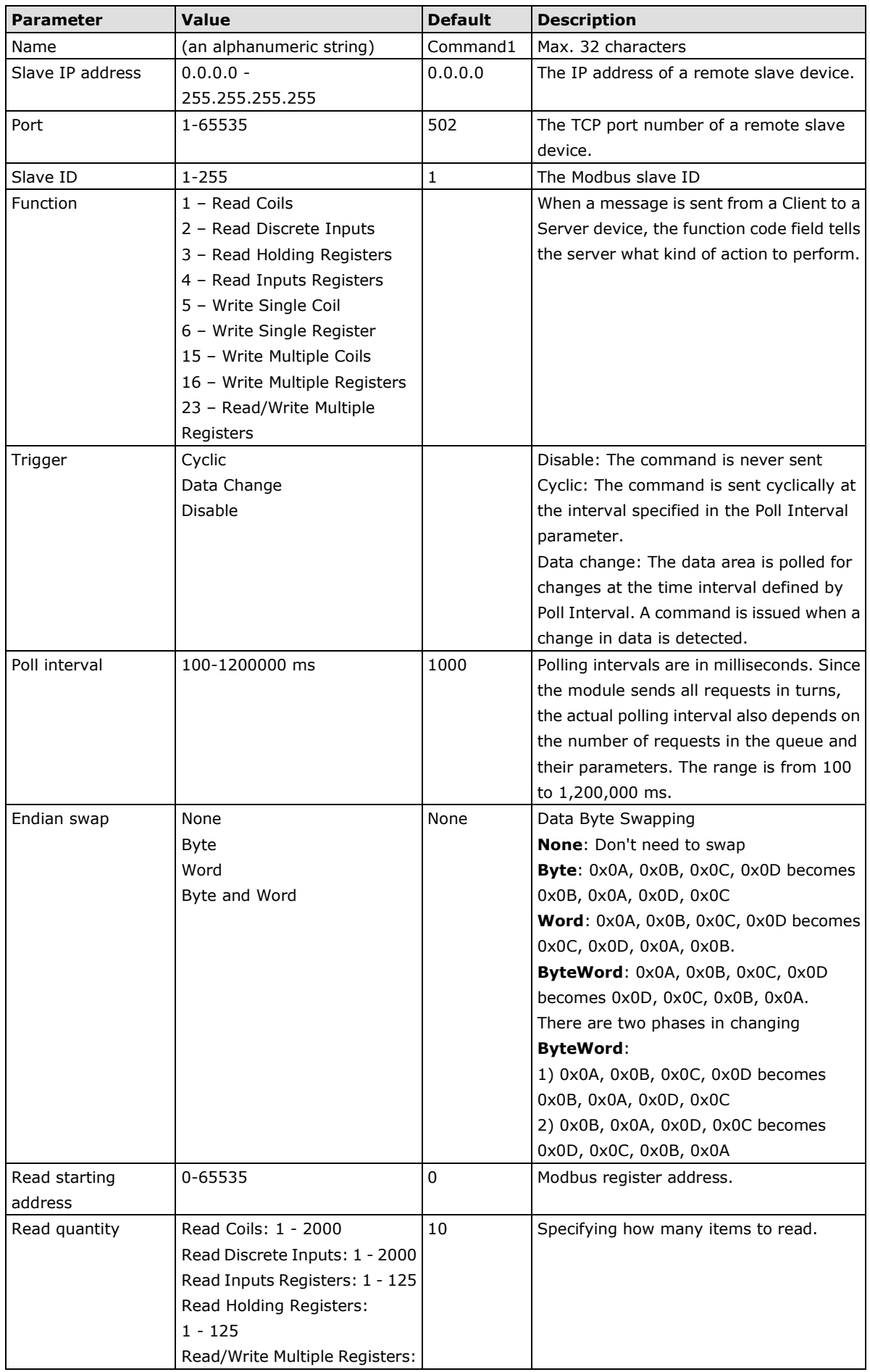

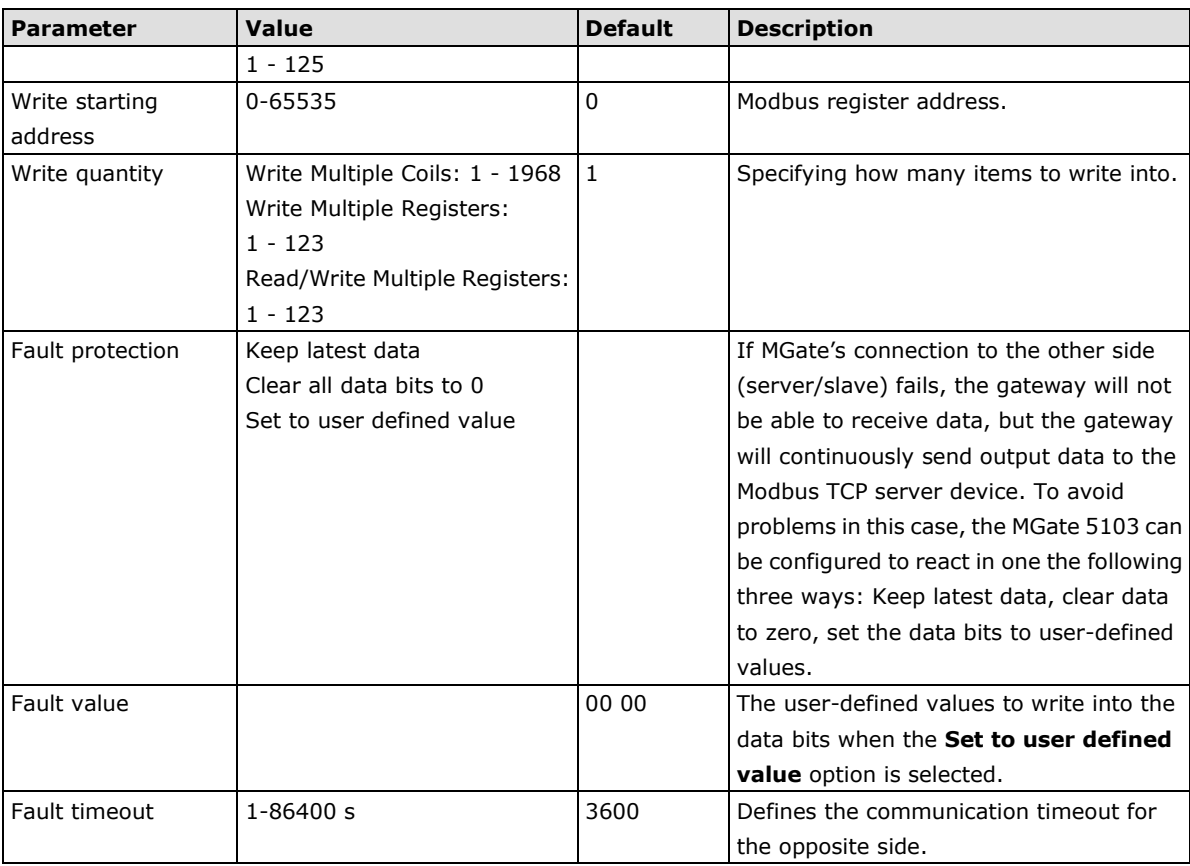

## <span id="page-27-0"></span>**Protocol Settings - Modbus RTU/ASCII Master Settings**

#### Modbus RTU/ASCII Settings

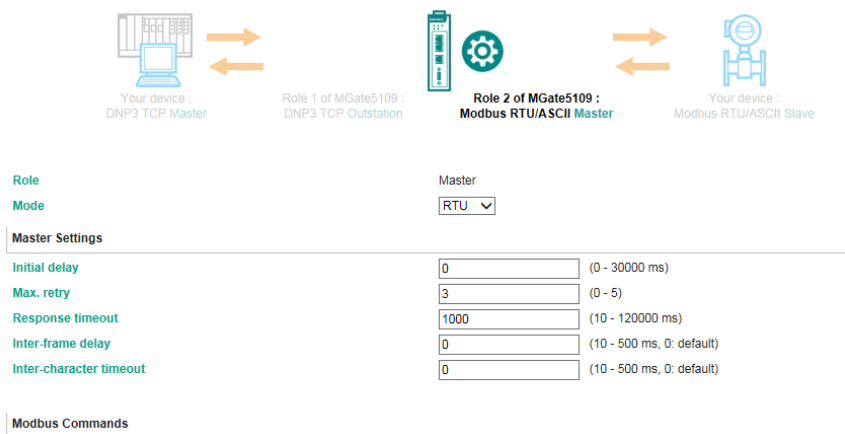

#### **Master Settings**

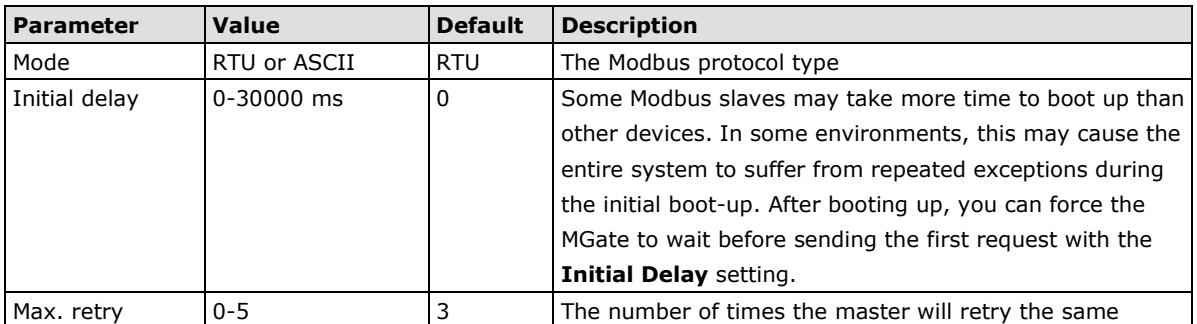

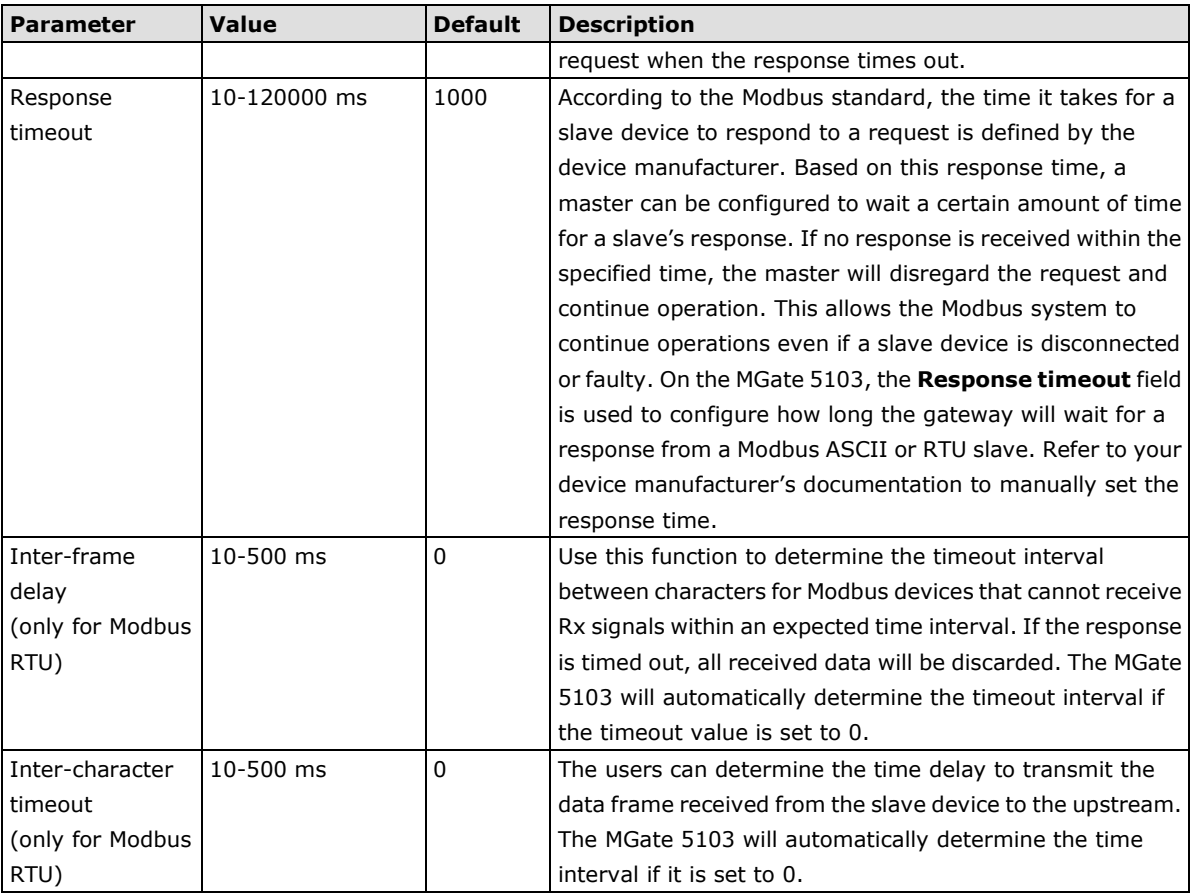

#### **Add Modbus Commands**

Refer to *Modbus TCP Client (Master) Settings.*

## <span id="page-28-0"></span>**Protocol Settings - Modbus TCP Server (Slave) Settings**

#### Modbus TCP Settings

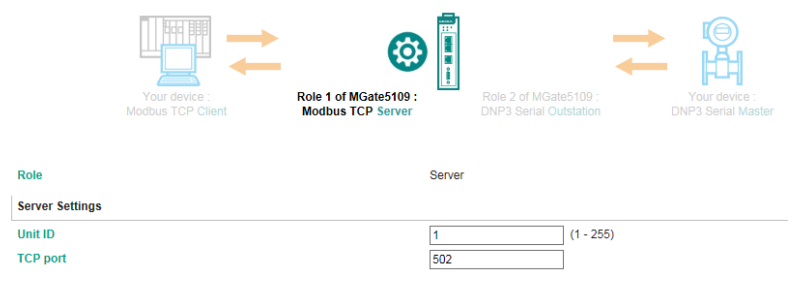

Submit

#### **Server Settings**

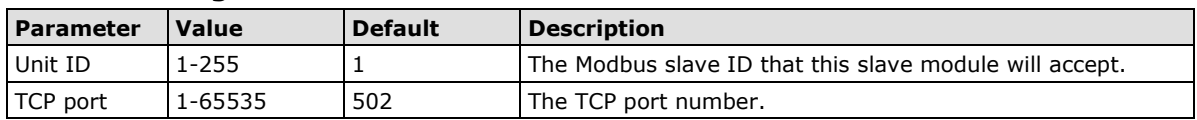

## <span id="page-29-0"></span>**Protocol Settings - Modbus RTU/ASCII Slave Settings**

#### Modbus RTU/ASCII Settings

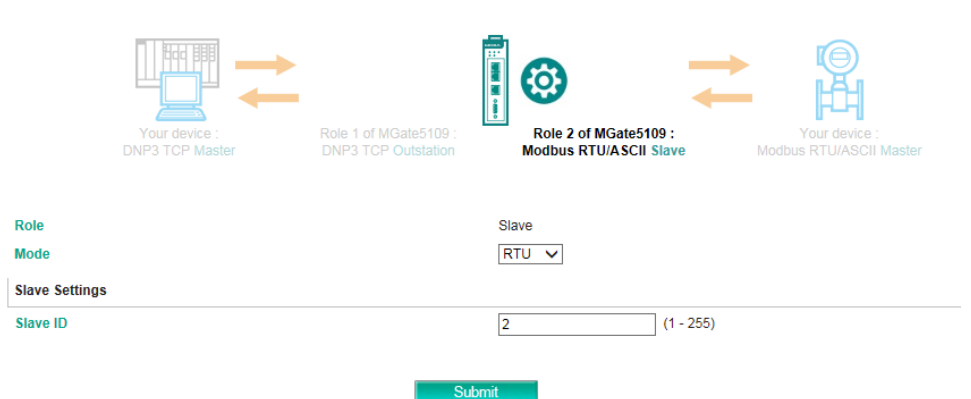

#### **Slave Settings**

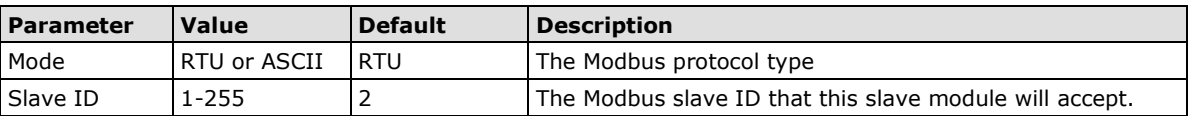

## <span id="page-29-1"></span>**Protocol Settings - PROFINET IO Device Settings**

The PROFINET IO Device settings are very simple. For PROFINET IO communication, the IO controller only needs to input the **Device Name** to exchange data.

#### **PROFINET Settings**

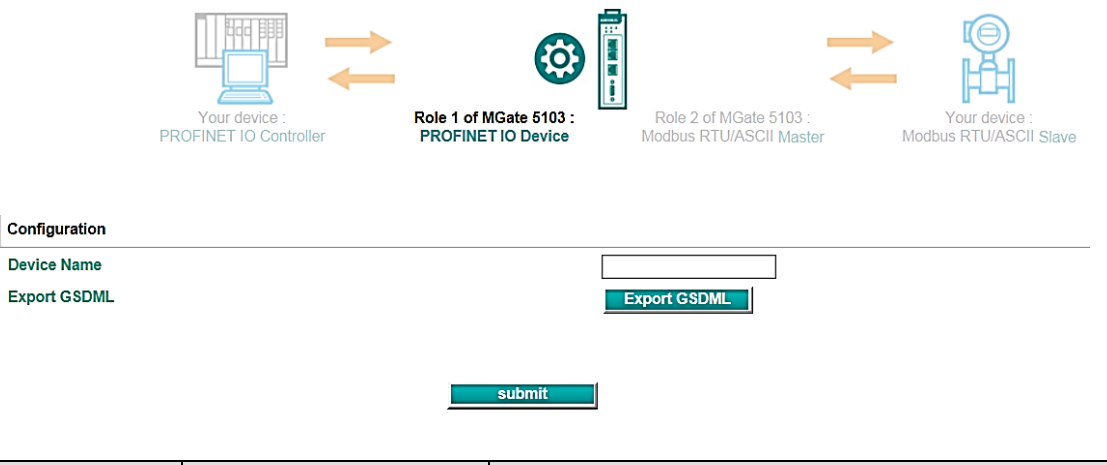

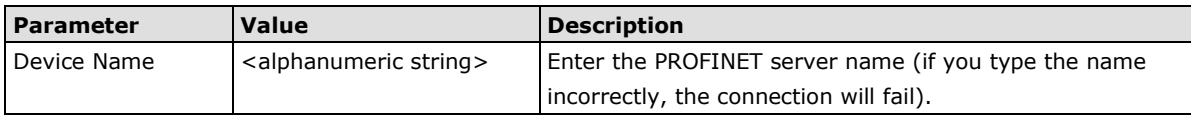

The function of **Export GSDML** is used for easy configuration when setting the PROFINET IO controller system. Typically, users waste lots of time in importing MGate 5103 general GSDML files and then setting the IO modules, respectively. If we import the specified GSDML, which is based on Modbus settings, we just need to pull the module to the PROFINET system. Then the IO modules will be set, and you can run the communication.

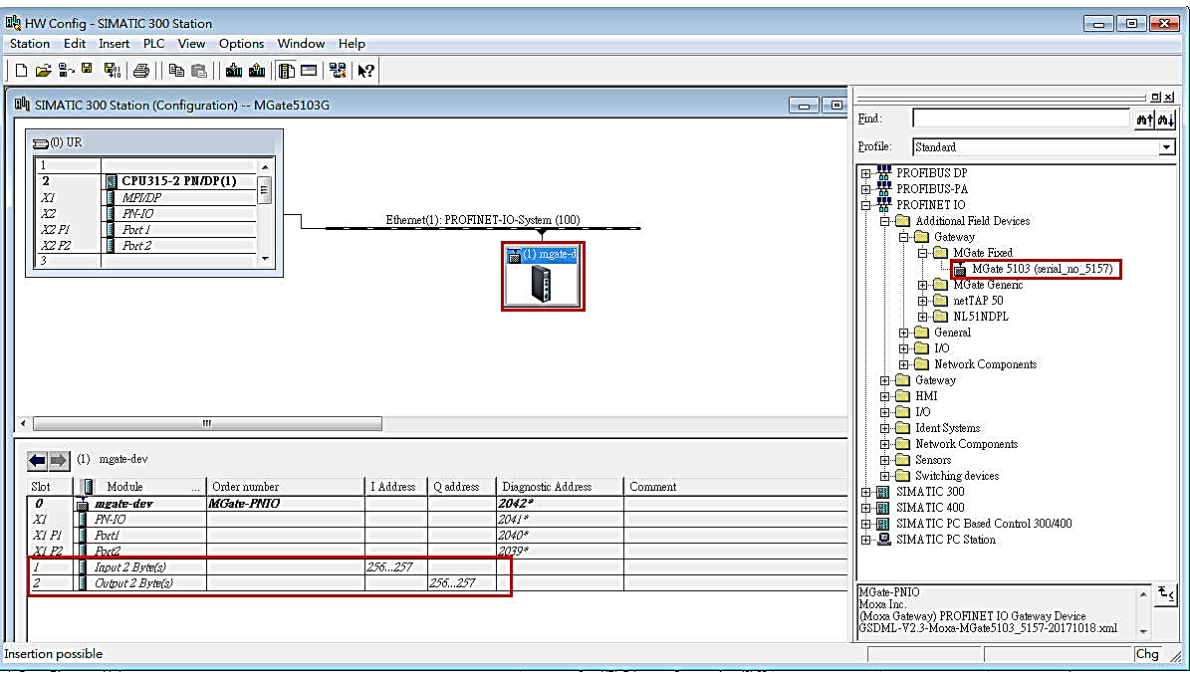

## <span id="page-30-0"></span>**Protocol Settings - EtherNet/IP Adapter Settings**

The MGate 5103 supports Adapter mode for EtherNet/IP protocol. In Adapter mode, you should configure **O->T (Originator to Target)** and **T->O (Target to Originator)** data sizes to exchange data with the PROFINET IO controller.

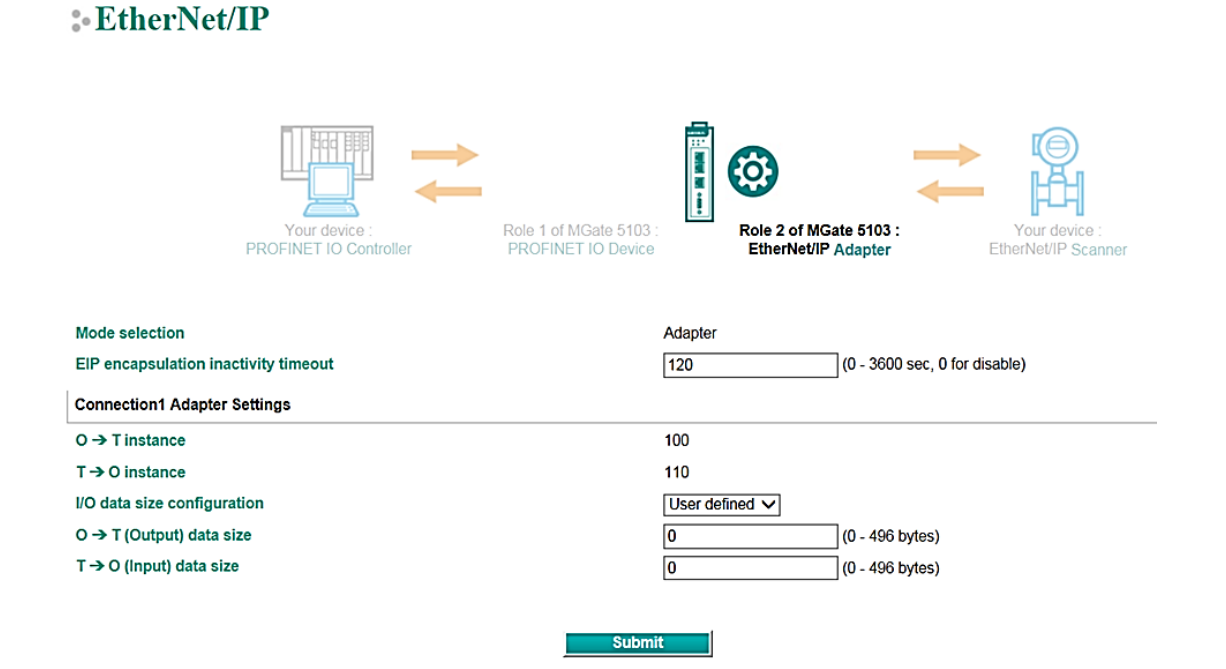

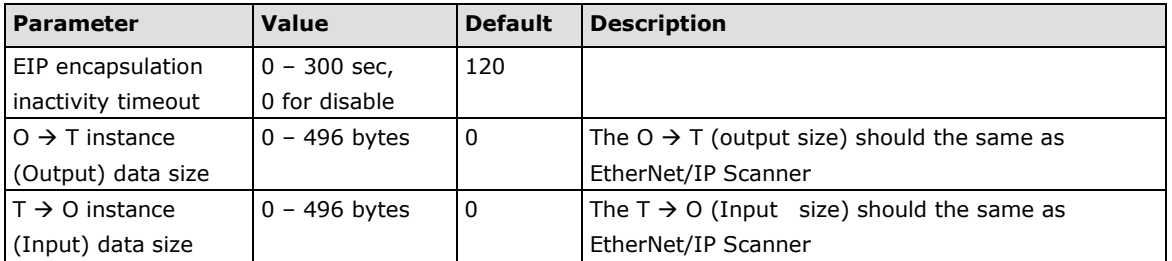

## <span id="page-31-0"></span>**Protocol Settings—I/O Data Mapping**

After you have configured Role 1 and Role 2 (client/master and server/slave) of the MGate settings, the PLC/SCADA in the master role will start monitoring and controlling the remote slave device. MGate uses its internal memory to facilitate data exchange. The **I/O Data Mapping** page shows the complete mapping status.

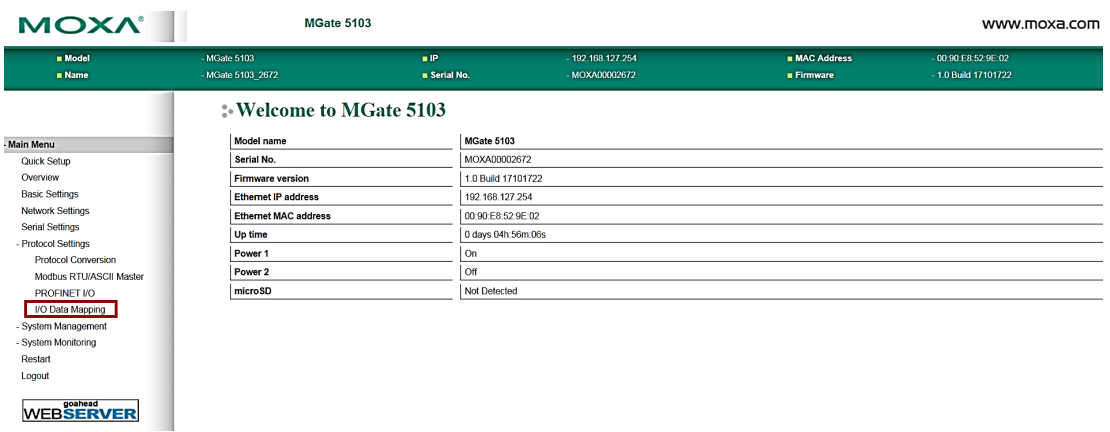

The following examples illustrate Role 1 and Role 2 configurations of MGate:

#### **Example - MGate 5103 as PROFINET IO Device (Role 1) and Modbus RTU/ASCII Master (Role 2)**

If the PROFINET IO controller wants to set the Modbus RTU command, *Room1\_Breaker2*, the PROFINET IO controller must use the second byte to do the changes. The MGate will then trigger a Room1\_Breaker2 write request to the Modbus RTU slave device.

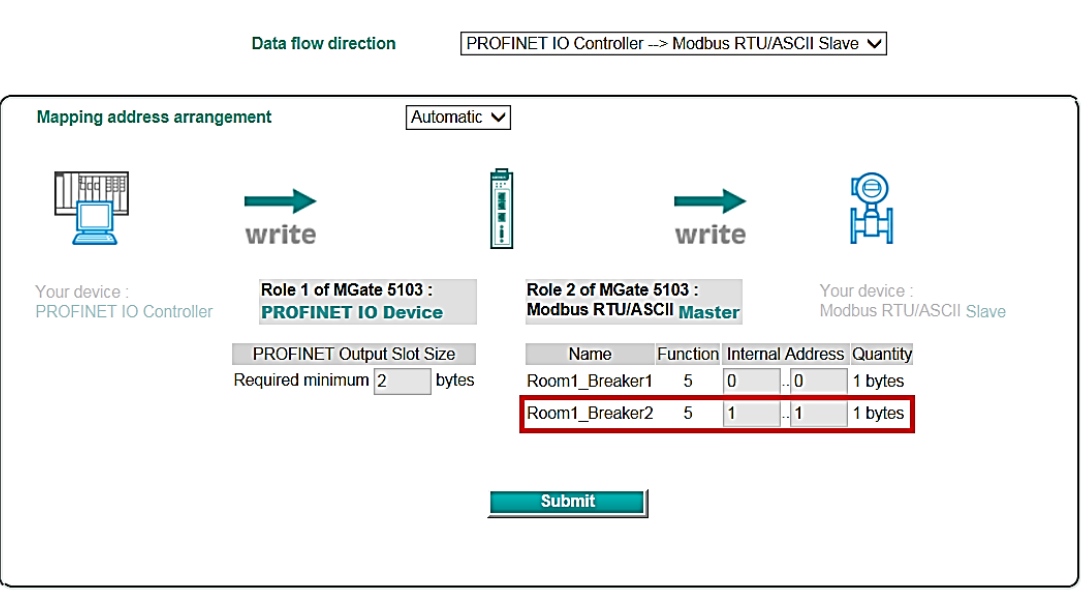

### **I/O Data Mapping**

Likewise, if the PROFINET IO controller wants to read the Modbus RTU command, *Room1\_Voltage1*, the PROFINET IO controller must use the first two bytes to collect the data. The other side of the MGate will periodically update the value in the internal memory through cyclic polling to the Modbus RTU slave device.

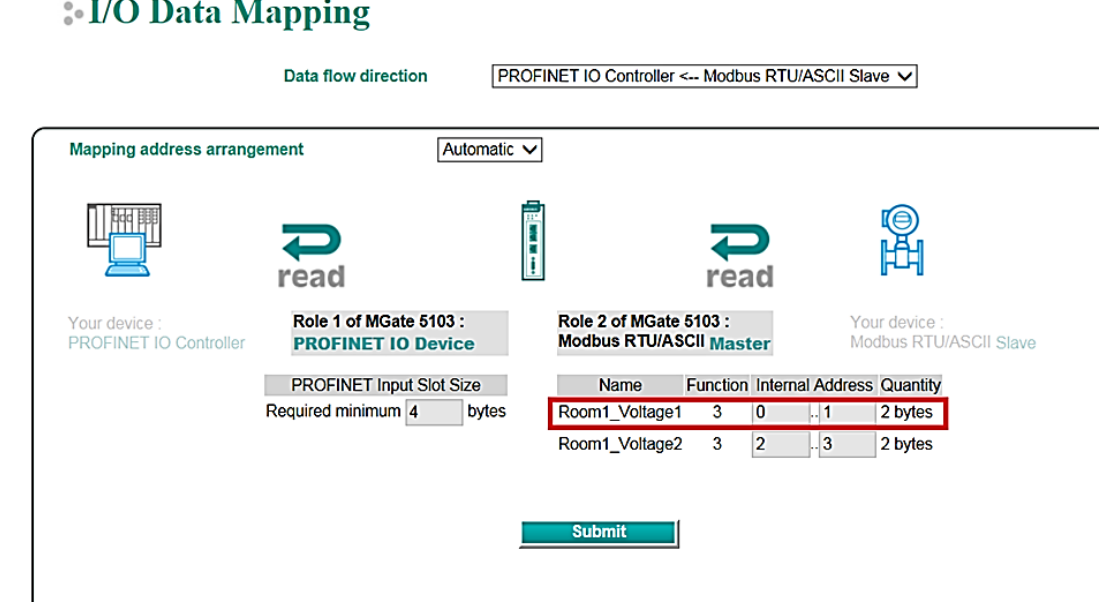

## <span id="page-32-0"></span>**System Management**

and a

 $\sim$   $\sim$ 

## <span id="page-32-1"></span>**System Management—Accessible IP List**

#### **Accessible IP List**

Enable the accessible IP list. ("Disable" will allow all IP's connection request.)

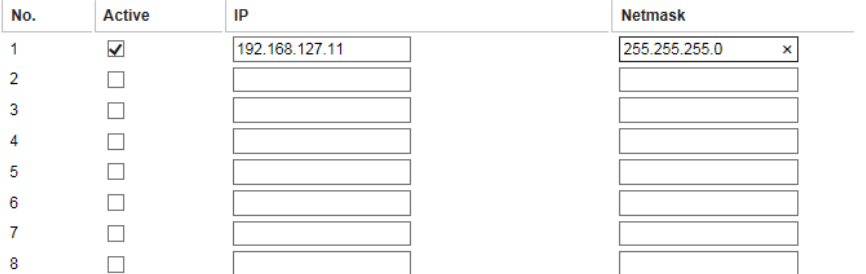

These settings are used to restrict access to the module by the IP address. Only IP addresses on the list will be allowed access to the device. You may add a specific address or range of addresses by using a combination of an IP address and a netmask as follows:

**To allow access to a specific IP address:** Enter the IP address in the corresponding field; enter 255.255.255.255 for the netmask.

**To allow access to hosts on a specific subnet:** For both the IP address and netmask, use 0 for the last digit (e.g., "192.168.1.0" and "255.255.255.0").

**To allow access to all IP addresses:** Make sure that **Enable** the accessible IP list is not checked.

Additional configuration examples are shown in the following table:

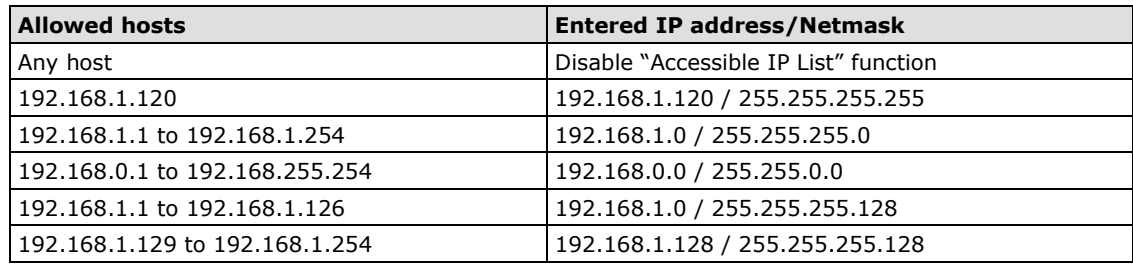

### <span id="page-33-0"></span>**System Management—DoS Defense**

Users can select from several options to enable DoS Defense in order to fend off cybersecurity attacks. A denial-of-service (DoS) attack is an attempt to make a machine or a network resource unavailable. Users can select from the following options to counter DoS attacks.

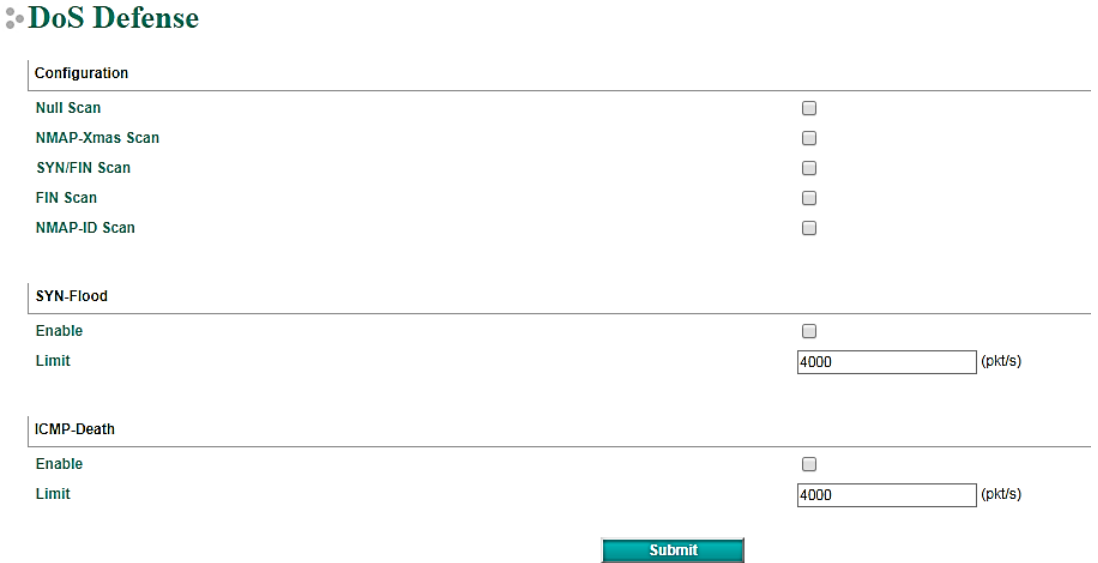

## <span id="page-33-1"></span>**System Management—System Log Settings**

The system log settings enable the MGate firmware to record important events, which can be record in two ways: Syslog and Local Log (stored in the MGate).

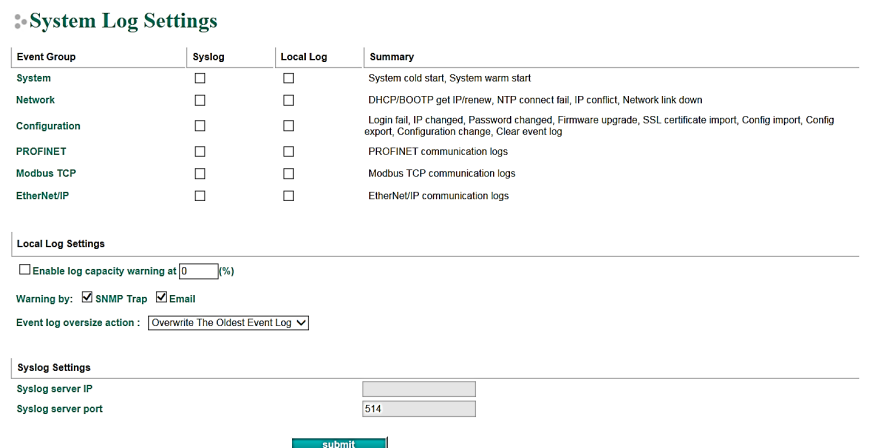

The available information that can be recorded includes the following events:

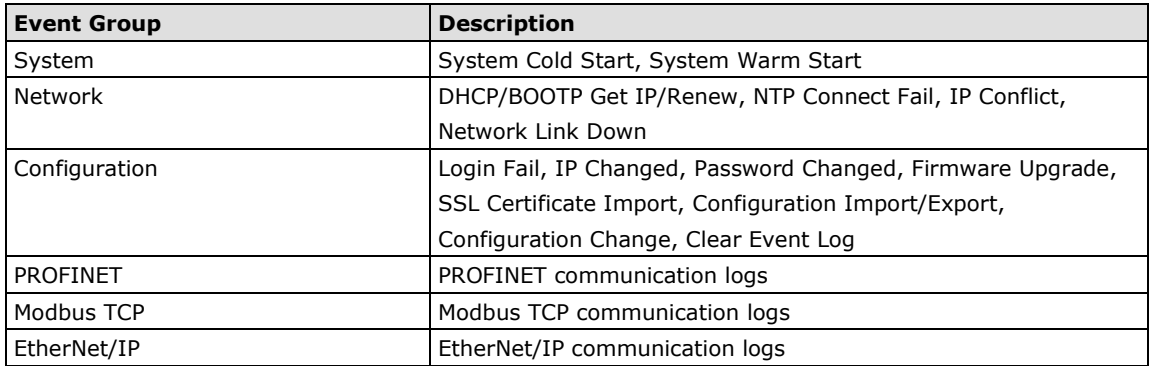

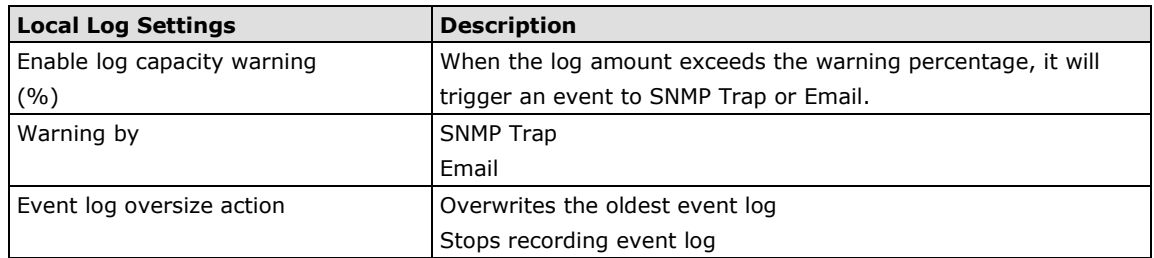

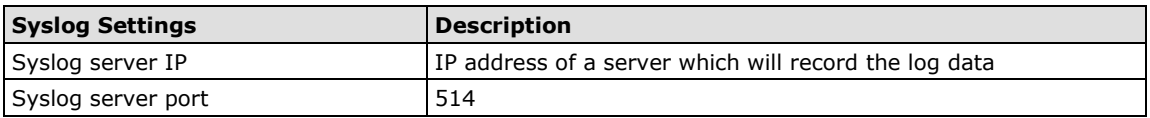

### <span id="page-34-0"></span>**System Management—Auto Warning Settings**

#### **Auto Warning Settings**

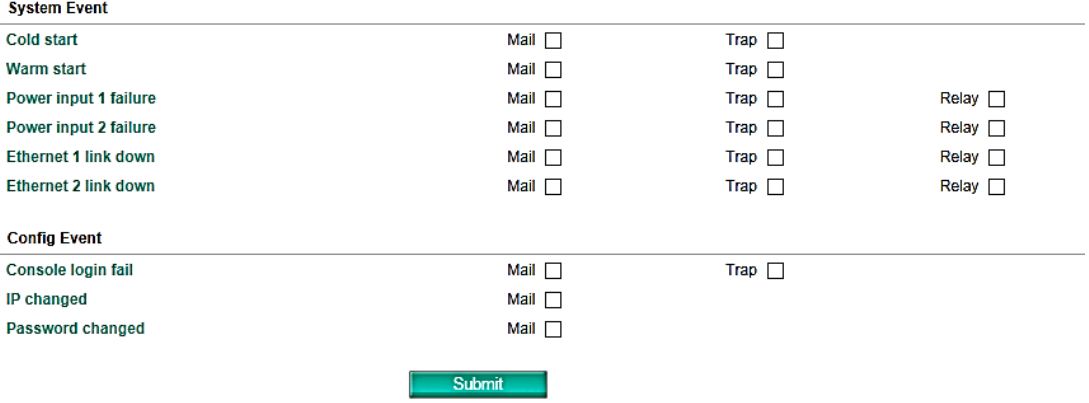

Auto Warning is triggered by different events. When a checked trigger condition occurs, the MGate can send email alerts, SNMP Trap messages, or open/close the circuit of the relay output and trigger the Fault LED to start blinking. To enable an email alert, configure the email address on the **Email Alert** page. Likewise, to enable SNMP trap alerts, configure SNMP trap server on the **SNMP Trap** page.

## <span id="page-35-0"></span>**System Management—Email Alert**

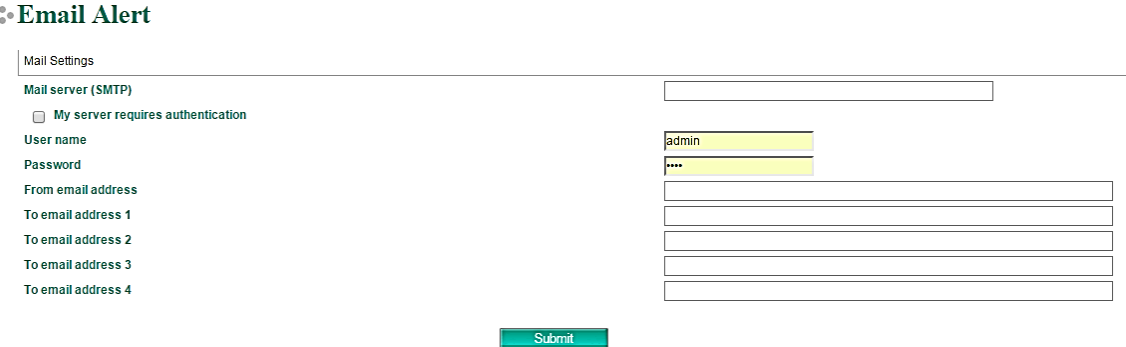

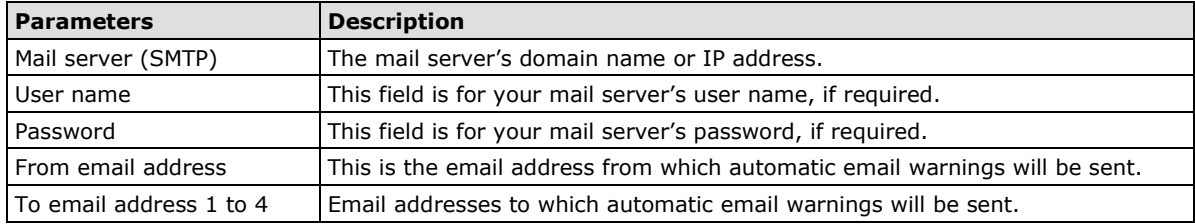

## <span id="page-35-1"></span>**System Management—SNMP Trap**

## **SNMP** Trap

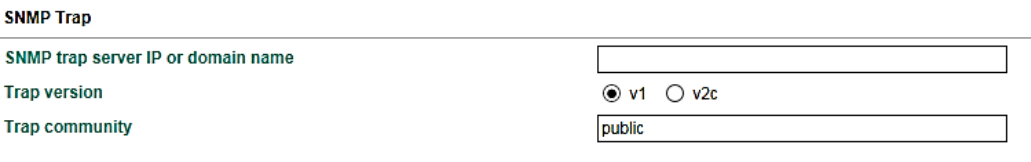

Submit

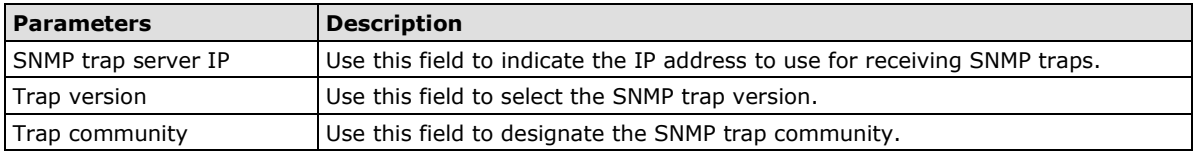

## <span id="page-36-0"></span>**System Management—SNMP Agent**

#### **:** SNMP Agent Settings

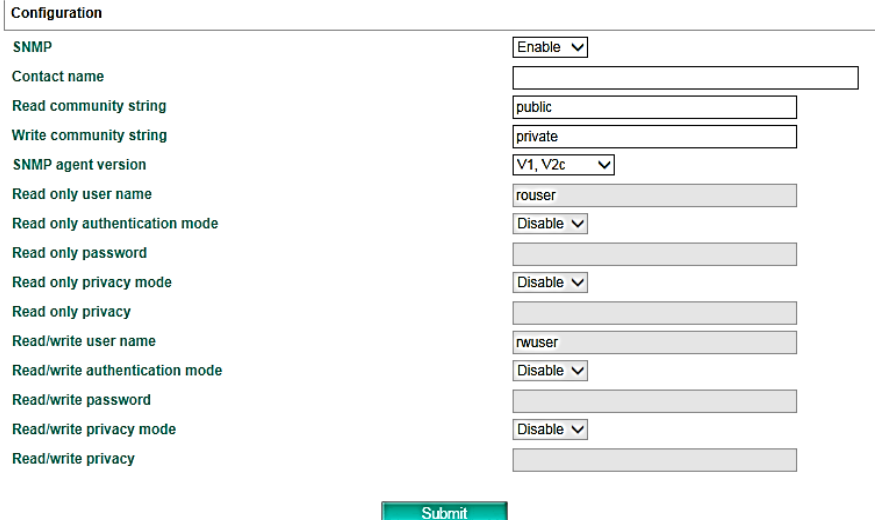

**Parameters** Description SNMP To enable the SNMP Agent function, select the **Enable** option, and enter a community name (e.g., public). Contact name The optional SNMP contact information usually includes an emergency contact name and telephone number. Read community string | This is a text password mechanism that is used to weakly authenticate queries to agents of managed network devices. Write community string | This is a text password mechanism that is used to weakly authenticate changes to agents of managed network devices. SNMP agent version The MGate 5103 supports SNMP V1, V2c, and V3.

#### **Read-only and Read/write access control**

The following fields allow you to define user names, passwords, and authentication parameters for two levels of access: read-only and read/write. The name of the field will indicate which level of access it refers to. For example, **Read-only** authentication mode allows you to configure the authentication mode for read-only access, whereas **Read/write** authentication mode allows you to configure the authentication mode for read/write access. For each level of access, you may configure the following:

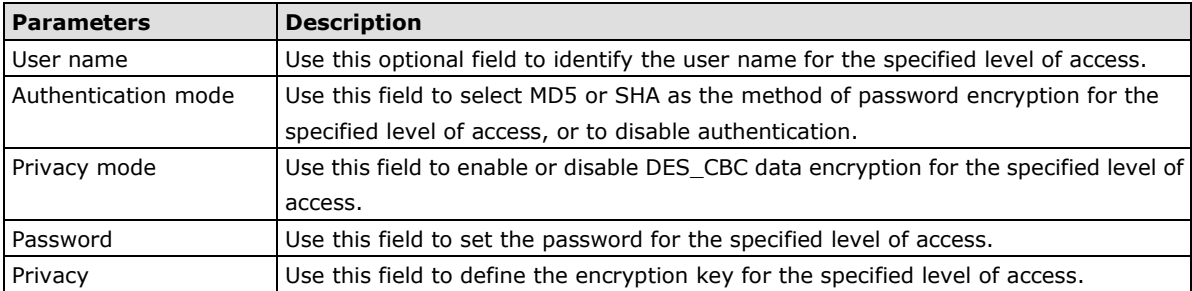

## <span id="page-36-1"></span>**System Management—LLDP Settings**

The Link Layer Discovery Protocol (LLDP) standardizes the method that devices on a network use to periodically send information on their configuration and status. This self-identification method keeps all LLDP devices on a network informed of each other's status and configuration. You can use SNMP protocol to then send the LLDP information on the network devices to Moxa's MXview to create auto network topology and for network visualization.

The MGate web interface lets you enable or disable LLDP, and set the LLDP transmit interval. In addition, you can go to **System Monitoring–System Status–LLDP Table** to view the MGate's neighbor-list, which is created based on the information reported by neighboring devices on the network.

### **LLDP** Settings

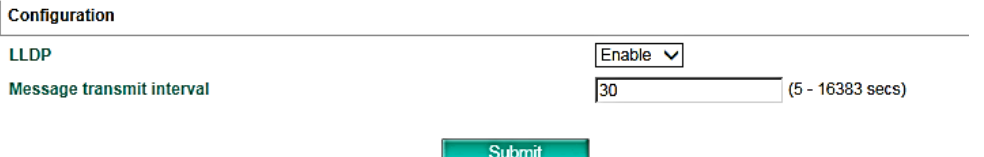

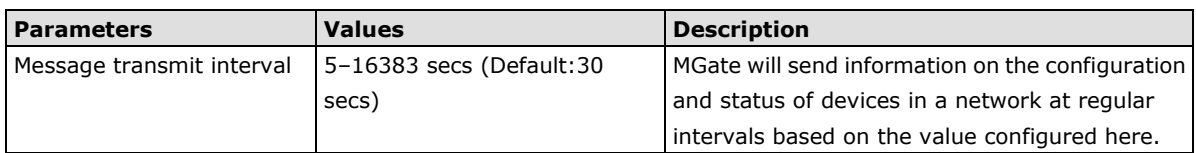

### <span id="page-37-0"></span>**System Management—Certificate**

#### **Certificate**

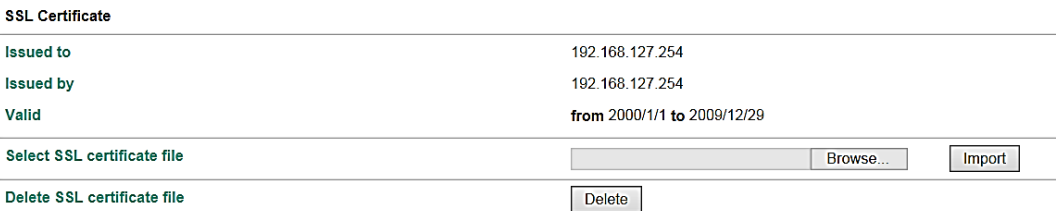

Use this function to load the Ethernet SSL certificate. Select or browse for the certificate file in the Select SSL certificate/key file field. This function is only available in the web console

## <span id="page-37-1"></span>**System Management—Misc. Settings**

This page includes console settings, password and relay output.

### **System Management—Misc. Settings—Console Settings**

## **Console Settings**

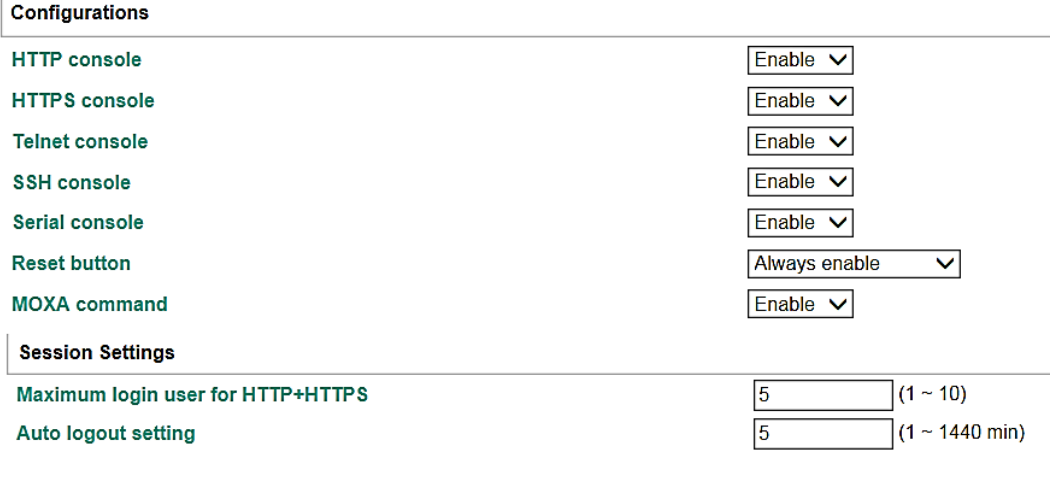

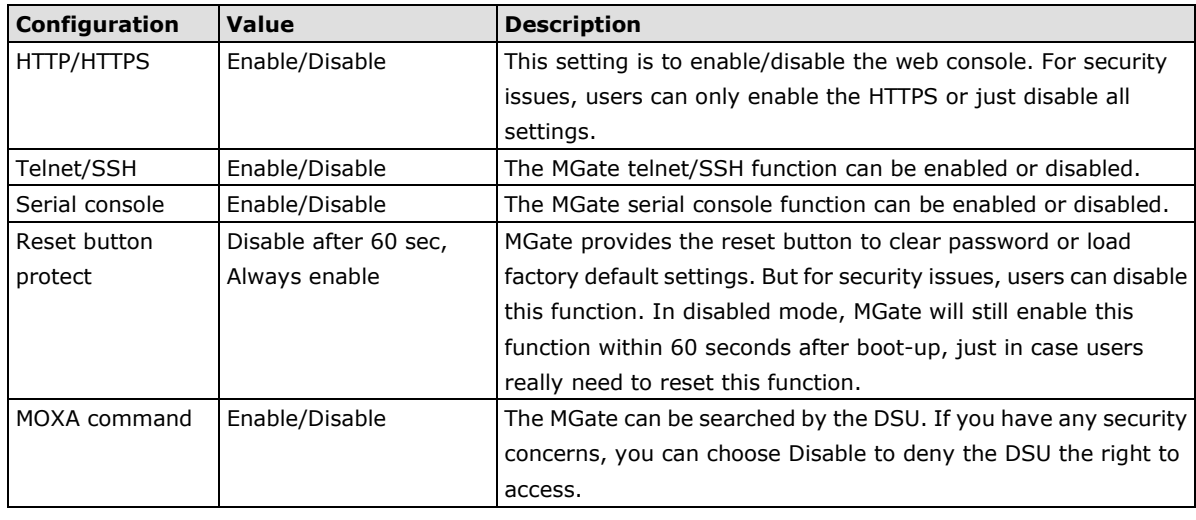

submit

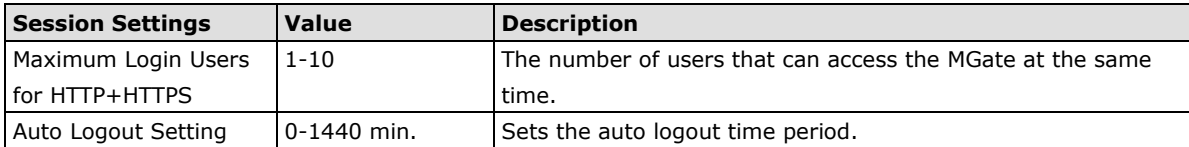

### **System Management—Misc. Settings—Notification Message**

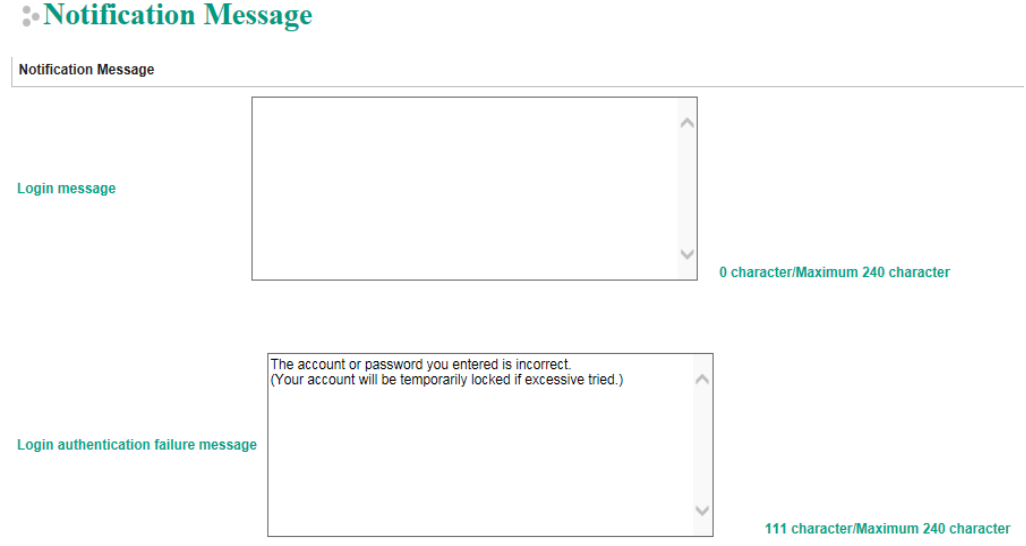

Users can input a message for Login or for Login authentication failure message.

### **System Management—Misc. Settings—Account Management**

#### **Account Management**

**Add Account Settings** 

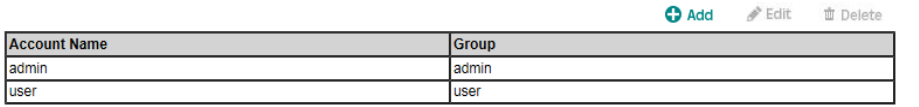

#### Submit

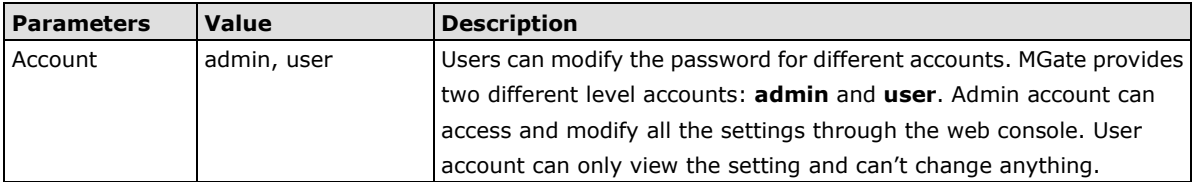

### **System Management—Misc. Settings—Login Password Policy**

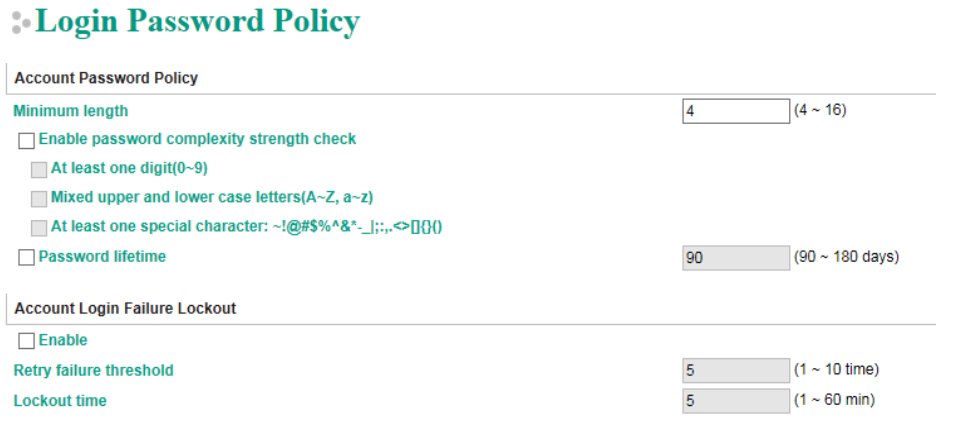

### Submit

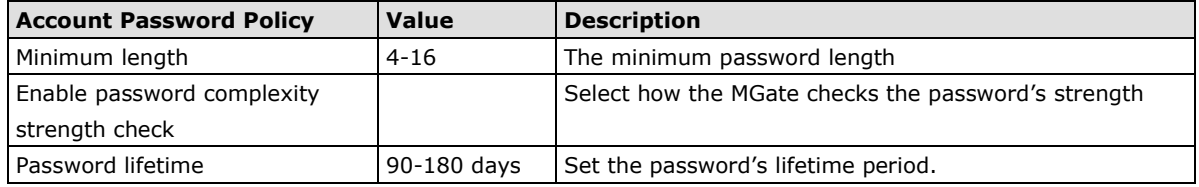

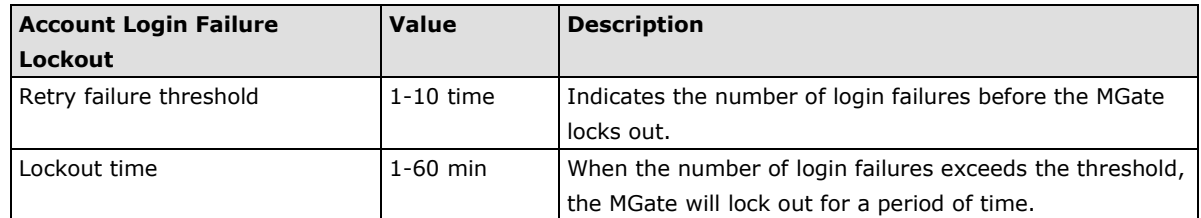

## <span id="page-40-0"></span>**System Management—Maintenance**

### **System Management—Maintenance—Ping**

This network testing function is available only in the web console. The MGate gateway will send an ICMP packet through the network to a specified host, and the result can be viewed in the web console immediately.

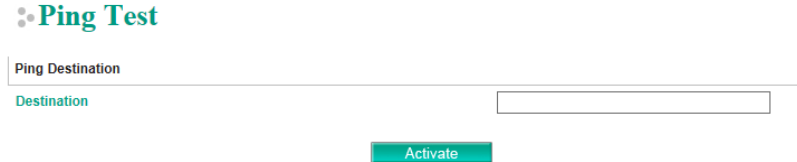

#### **System Management—Maintenance—Firmware Upgrade**

Firmware updates for the MGate 5103 are located at www.moxa.com. After you have downloaded the new firmware onto your PC, you can use the web console to write it onto your MGate 5103. Select the desired unit from the list in the web console and click **Submit** to begin the process.

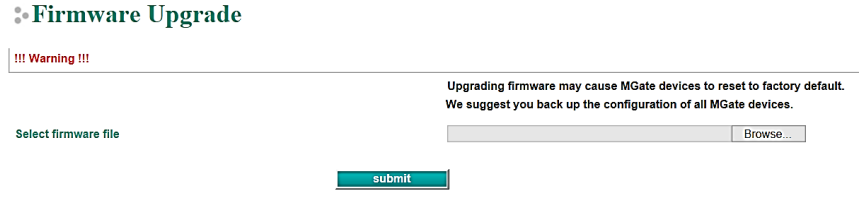

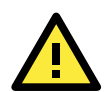

#### **ATTENTION**

DO NOT turn off the MGate power before the firmware upgrade process is completed. The MGate will be erasing the old firmware to make room for the new firmware to flash memory. If you power off the MGate and terminate the progress, the flash memory will contain corrupted firmware and the MGate will fail to boot. If this happens, call Moxa RMA services.

### **System Management—Maintenance—Configuration Import/Export**

There are three main reasons for using the Import and Export functions:

- **Applying the same configuration to multiple units.** The Import/Export configuration function is a convenient way to apply the same settings to units located in different sites. You can export the configuration as a file and then import the configuration file onto other units at any time.
- **Backing up configurations for system recovery.** The export function allows you to export configuration files that can be imported onto other gateways to restore malfunctioning systems within minutes.
- **Troubleshooting.** Exported configuration files can help administrators to identify system problems that provide useful information for Moxa's Technical Service Team when maintenance visits are requested.

#### **:** Configuration Import/Export

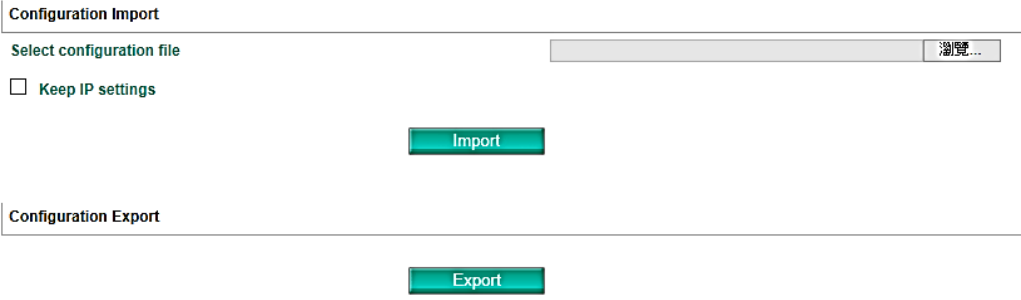

### **System Management—Maintenance—Load Factory Default**

To clear all the settings on the unit, use the Load Factory Default to reset the unit to its initial factory default values.

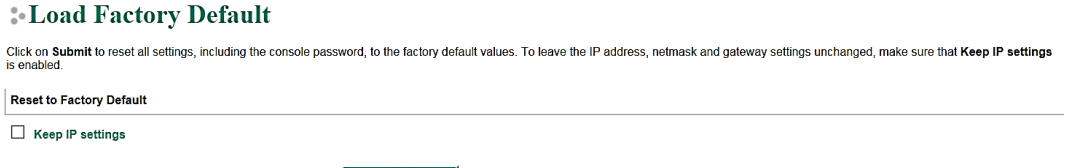

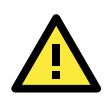

#### **ATTENTION**

**Load Default** will completely reset the configuration of the unit, and all of the parameters you have saved will be discarded. Do not use this function unless you are sure you want to completely reset your unit.

## <span id="page-42-0"></span>**System Monitoring (Troubleshooting)**

submit

MGate 5103 provides easy-to-use and useful troubleshooting tools. If a communication issue occurs, we suggest that you first check the **Protocol Status** > **Diagnosis** page for the status of the protocol. To analyze the Modbus RTU/ACSII/TCP traffic in detail, view the network logs available at **Protocol Status** > **Traffic**.

## <span id="page-42-1"></span>**System Monitoring—System Status**

### **System Monitoring—System Status—Network Connections**

Go to **Network Connections** under **System Status** to view network connection information.

#### **:** Network Connections

Auto refresh

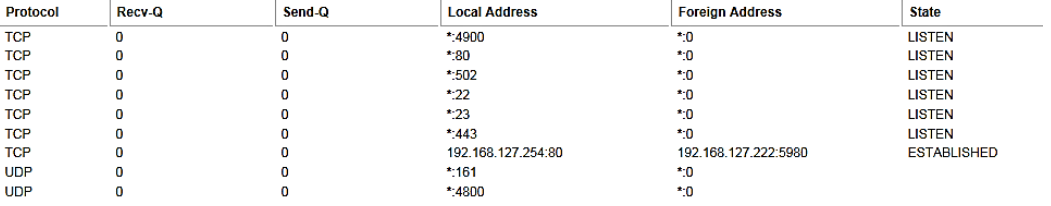

### **System Monitoring—System Status—System Log**

Go to **Network Connections** under **System Status** to view network connection information.

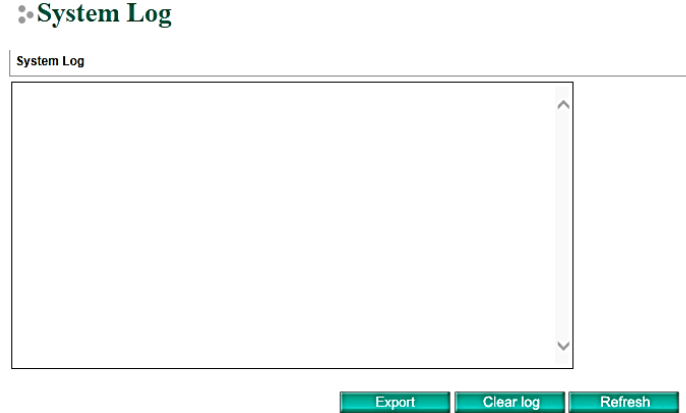

### **System Monitoring—System Status—Relay State**

The MGate gateway includes a built-in relay circuit that is triggered in the event of a power failure or if the Ethernet link is down. You can view the relay status on this page.

**Relay State** Auto refresh

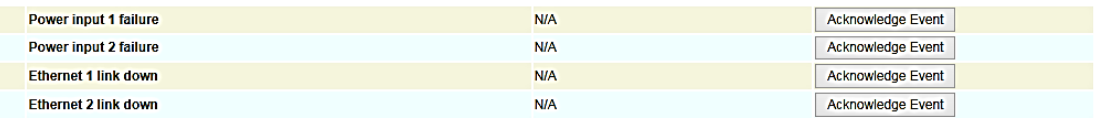

### **System Monitoring—System Status—LLDP Table**

You can see LLDP related information, including Port, Neighbor ID, Neighbor Port, Neighbor Port Description, and Neighbor System.

#### **:**•LLDP Table

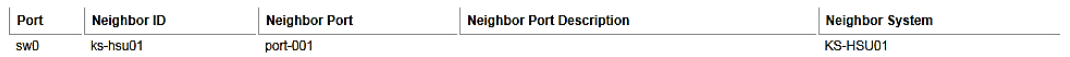

### <span id="page-44-0"></span>**System Monitoring—Protocol Status**

#### **System Monitoring—Protocol Status—I/O Data View**

This page displays the internal memory information for input and output data transfers. View updated values for communication verification here. This function is only available in the web console.

#### **NO Data View**

 $\Box$  Auto refresh

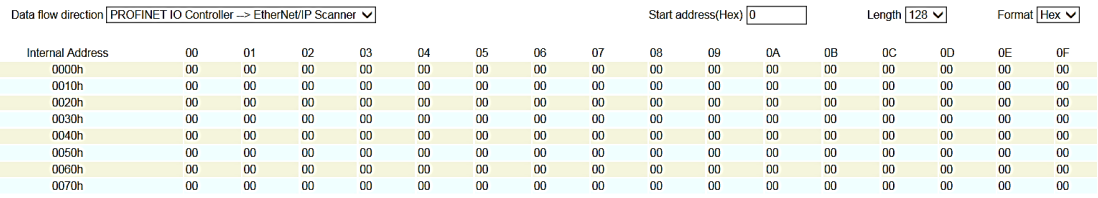

#### **System Monitoring—Protocol Status—Diagnose**

The MGate provides status information for Modbus RTU/ASCII/TCP, EtherNet/IP, and PROFINET troubleshooting. Verify data or packet counters to make sure the communications are running smoothly.

#### **Modbus RTU/ASCII Diagnose (Master)**

#### **Modbus RTU/ASCII Diagnose**

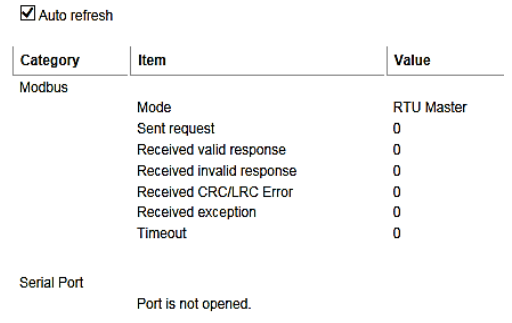

#### **Modbus RTU/ASCII Diagnose (Slave)**

#### : Modbus RTU/ASCII Diagnose

 $\blacksquare$  Auto refresh

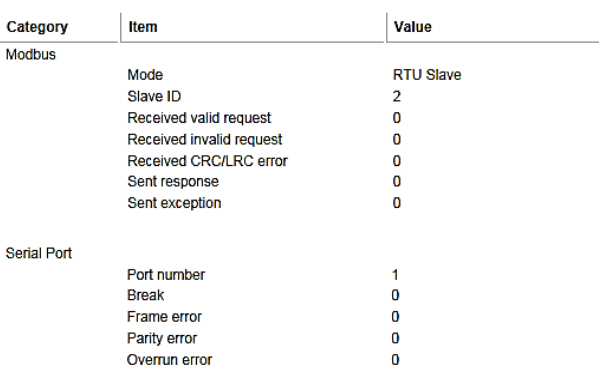

#### **Modbus TCP Diagnose (Client/Master)**

### **Modbus TCP Diagnose**

 $\blacksquare$  Auto refresh

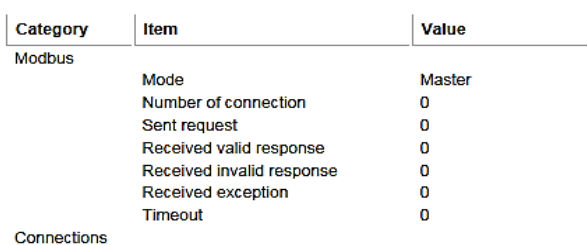

### **Modbus TCP Diagnose (Slave/Server)**

## **:** Modbus TCP Diagnose

Auto refresh

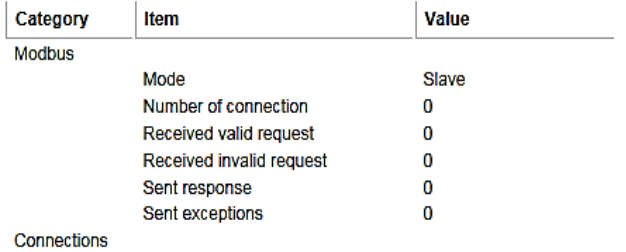

#### **PROFINET Diagnose (IO Device)**

#### **PROFINET Diagnose**

 $\Box$  Auto refresh

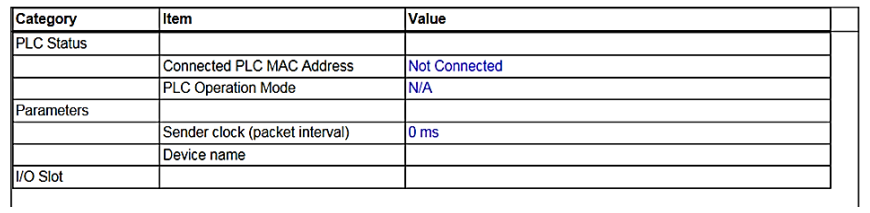

#### **EtherNet/IP Diagnose (Adapter)**

#### **EtherNet/IP Diagnose**

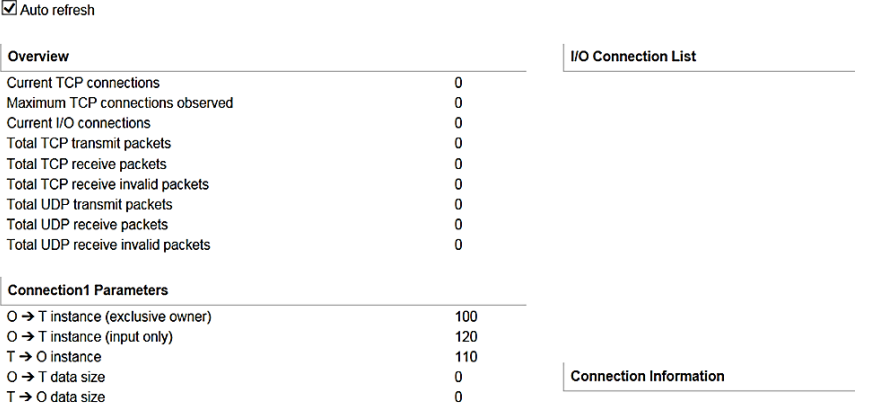

### **System Monitoring—Protocol Status—Traffic**

#### **Modbus RTU/ASCII/TCP Traffic**

In order to troubleshoot efficiently, the MGate provides a traffic monitoring function that can capture both Modbus RTU/ASCII and Modbus TCP communication logs, respectively. These logs present the data in an intelligent, easy-to-understand format with clearly designated fields, including source, destination, function code, and data. The complete log can be saved in a file by clicking **Export** for later analysis.

#### : Modbus RTU/ASCII Traffic

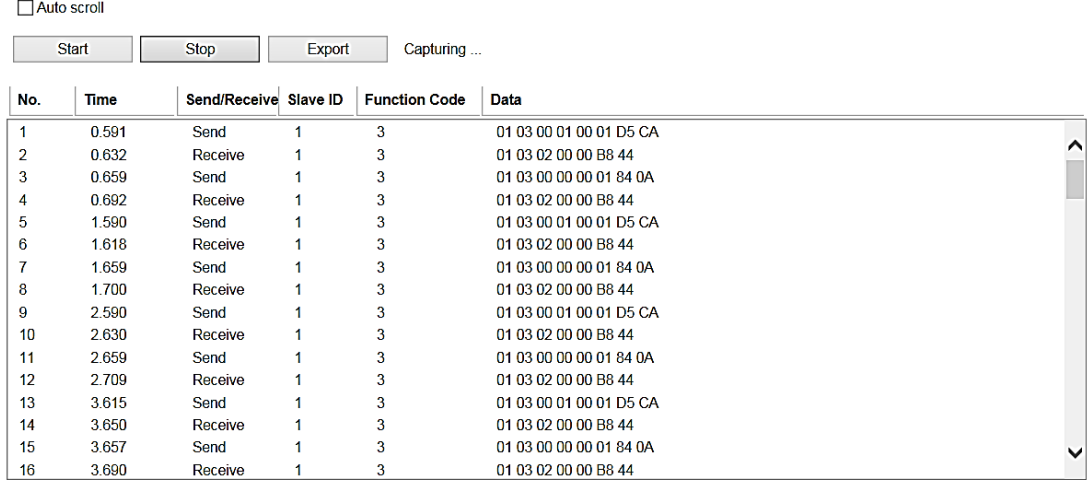

## <span id="page-46-0"></span>**Status Monitoring**

For gateways in agent mode, if a slave device fails or a cable comes loose, generally the gateway won't be able to receive up-to-date data from the slave device. The out-of-date data will be stored in the gateway's memory and will be retrieved by the PROFINET IO controller, which will not be aware that the slave device is not providing up-to-date data. The 5103 supports the Status Monitoring function, which provides a warning mechanism to report the list of slave devices that are still active

The MGate can set up to 128 Modbus commands. The MGate 5103 allocates one bit of the gateway's specified memory address to indicate the status of each Modbus command as being normal or abnormal. In other words, the MGate allocates 128 bits of memory to indicate the status of all Modbus commands. If a command has run

successfully, the status value will continue to be 1. On the contrary, if a command has failed, the status will be set to 0. These statuses can be monitored by the PROFINET IO controller, using the way of acyclic read. On how to monitor the status, we take SIMATIC STEP 7 Engineering Software as an example.

**Step1:** If we have set eight Modbus commands in the MGate 5103.

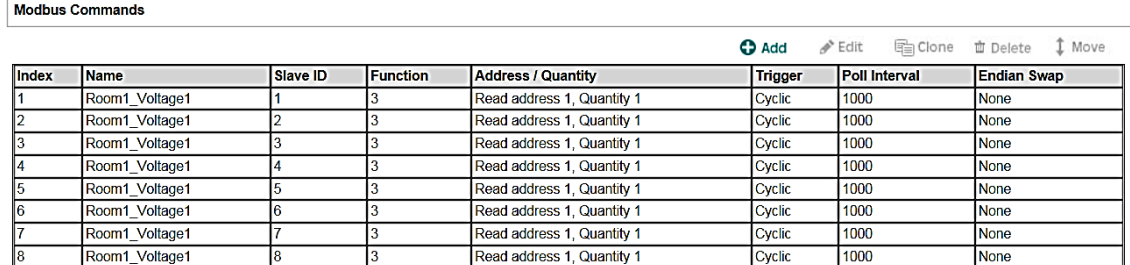

**Step2:** We want to monitor the command status through STEP 7. In STEP 7 OB1, we use SFB52 to read the status of the Modbus commands as below.

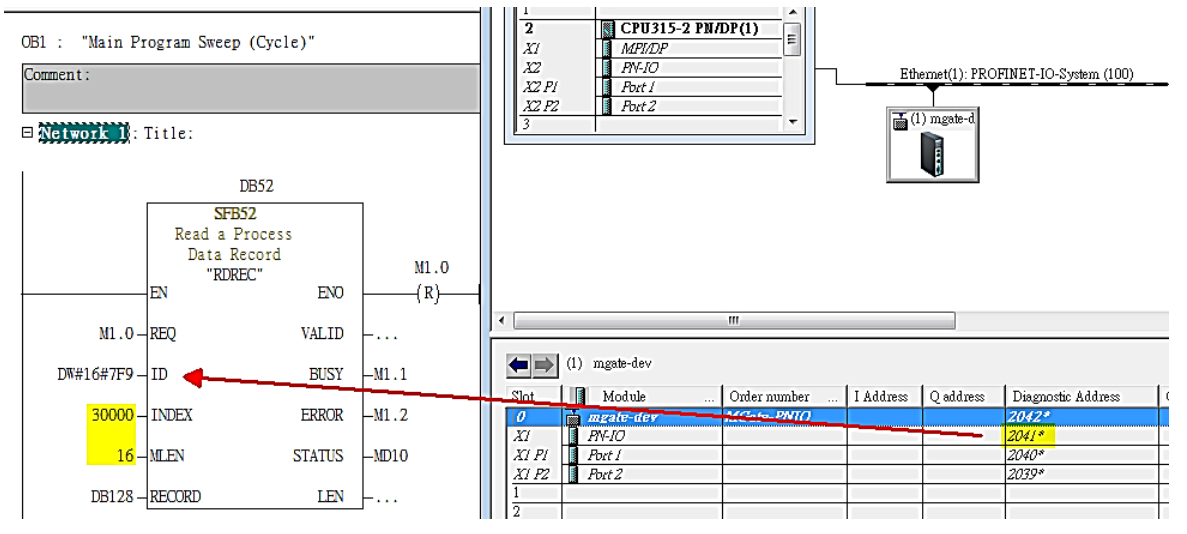

**Step3:** Create **Variable Table** to monitor "DB128". Then, set **M1.0** as true. It would trigger SFB52 to read the Modbus command status. *DB128.DBB 0* indicates the first to eighth commands status.

If the value is **0xFF**, it means the status of all commands is normal.

If the value is **0x7F**, it means the status of the eighth command is abnormal. Then, you have to resort to troubleshooting.

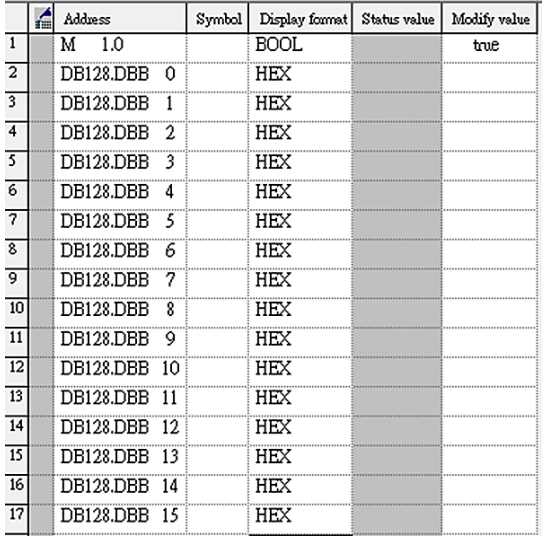

# <span id="page-48-0"></span>**5. Configuration (Text Mode Console)**

The MGate 5103 supports a text-mode console with serial interface, telnet, and SSH protocol. The user interface is the same in all text mode consoles. Note that the text mode console does not support all configuration items. Some parameters must be configured through the web console.

You must use a DB9-to-RJ45 cable to connect the serial console port on the MGate gateway's front panel to the serial port on the host. The serial console parameters are 115.2 kbps; parity: none; 8 data bits; and one stop bit.

For telnet and SSH, use HyperTerminal or PuTTY to connect to the MGate. Note that the telnet protocol will transfer the account and password information over the Internet using plain text, so telnet is essentially obsolete and should be replaced by the SSH protocol.

To connect to the MGate telnet/SSH console, load the telnet/SSH program and connect to the MGate IP address.

For the serial interface, use a null modem (crossover) cable to connect the serial port on the host to the serial console port on the MGate's front of panel. The serial console parameters are 115.2kbps, none for parity, 8 data bits, and one stop bit. You can use a terminal program such as PComm Terminal Emulator or PuTTY to connect to the MGate serial console.

On the first page, input the account and password. The account supports two types of users: **admin** and **user**. An "admin" account can modify all of the settings, but a "user" account can only review the settings. A "user" account cannot modify the configuration. The default password for **admin** is **moxa**.

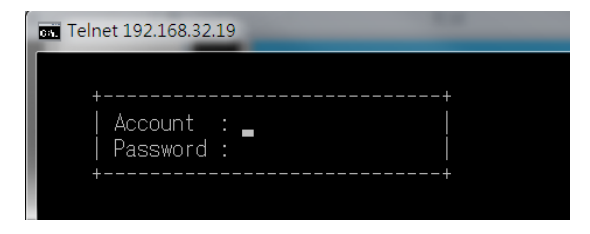

The text mode console will display the menu driven interface. Users can use arrow key to move the menu bar. To select the option, press the "Enter" key to go next level menu. To go previous level menu, press "Esc" key to quit. If necessary, MGate will need to restart to activate the setting.

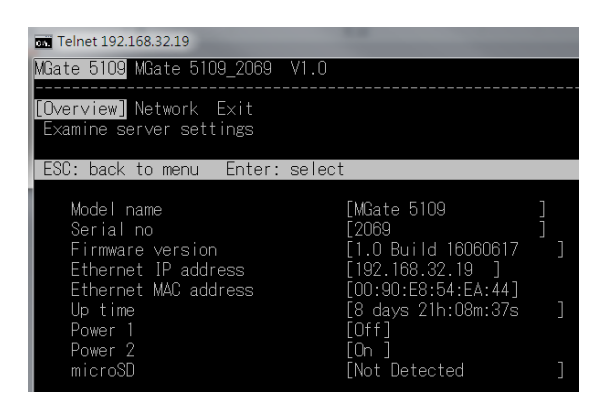

# <span id="page-49-0"></span>**6. Network Management Tool (MXstudio)**

Moxa's MXstudio industrial network management suite includes tools such as MXconfig, MXview and N-Snap. MXconfig is for industrial network configuration; MXview is for industrial management software; and N-Snap is for industrial network snapshot. The MXstudio suite in MGate 5103 includes MXconfig and MXview, which are used for mass configuration of network devices and monitoring network topology, respectively. The following functions are supported:

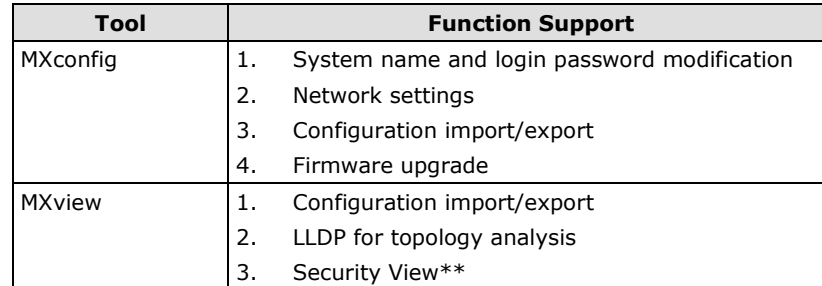

\*\* Security View can check the security level of devices in accordance with the IEC62443-4-2 standard. MGate 5103 supports Level 2 of the IEC-62443-4-2 standard.

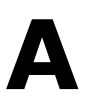

# <span id="page-50-0"></span>**SNMP Agents with MIB II and RS-232-Like Groups**

The MGate 5103 has built-in Simple Network Management Protocol (SNMP) agent software that supports SNMP Trap, RFC1317 and RS-232-like groups, and RFC 1213 MIB-II.

The following topics are covered in this Appendix:

- **RFC1213 MIB-II [Supported SNMP Variables](#page-51-0)**
- **[RFC1317 RS-232-Like Groups](#page-52-0)**

## <span id="page-51-0"></span>**RFC1213 MIB-II Supported SNMP Variables**

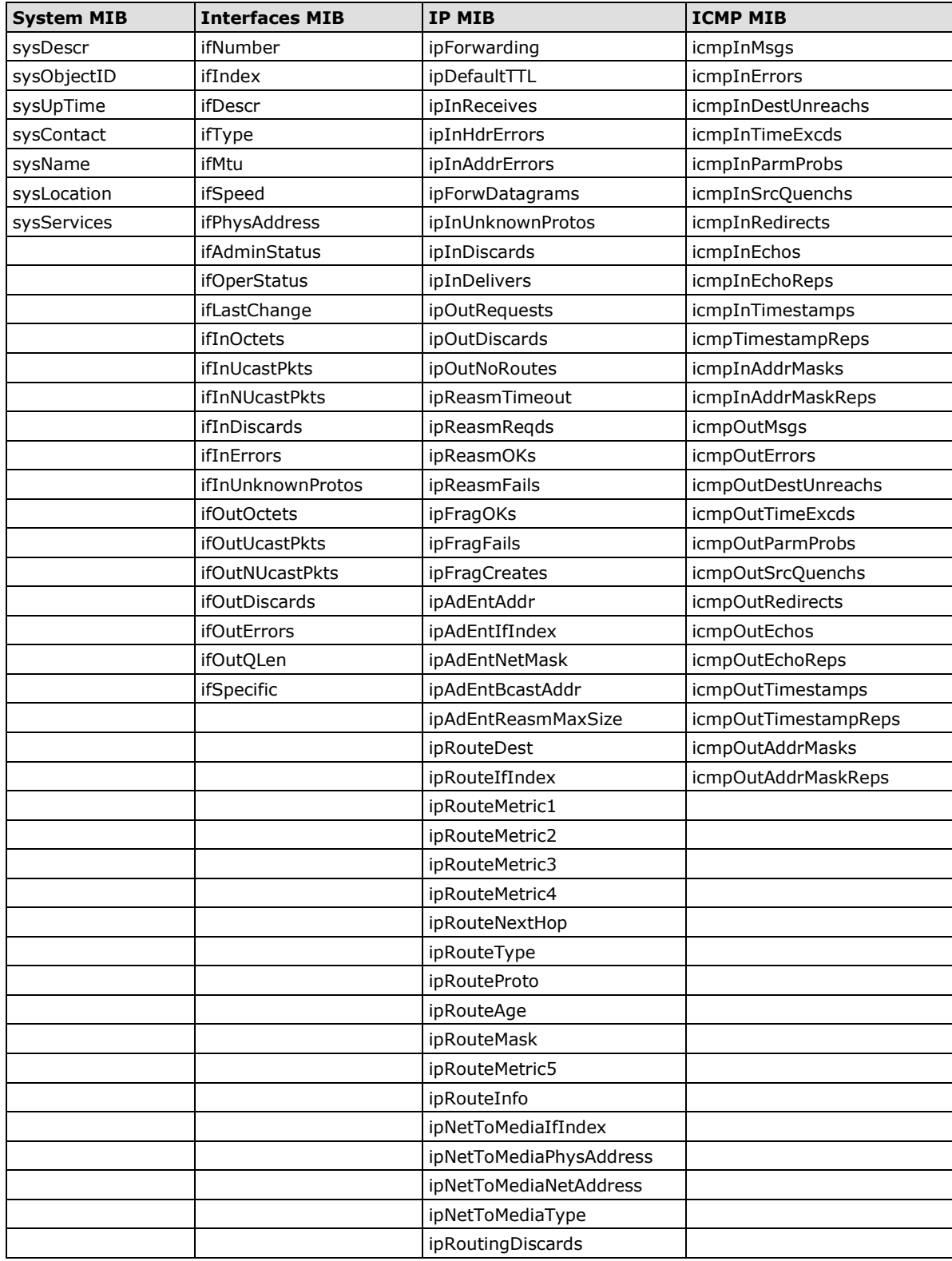

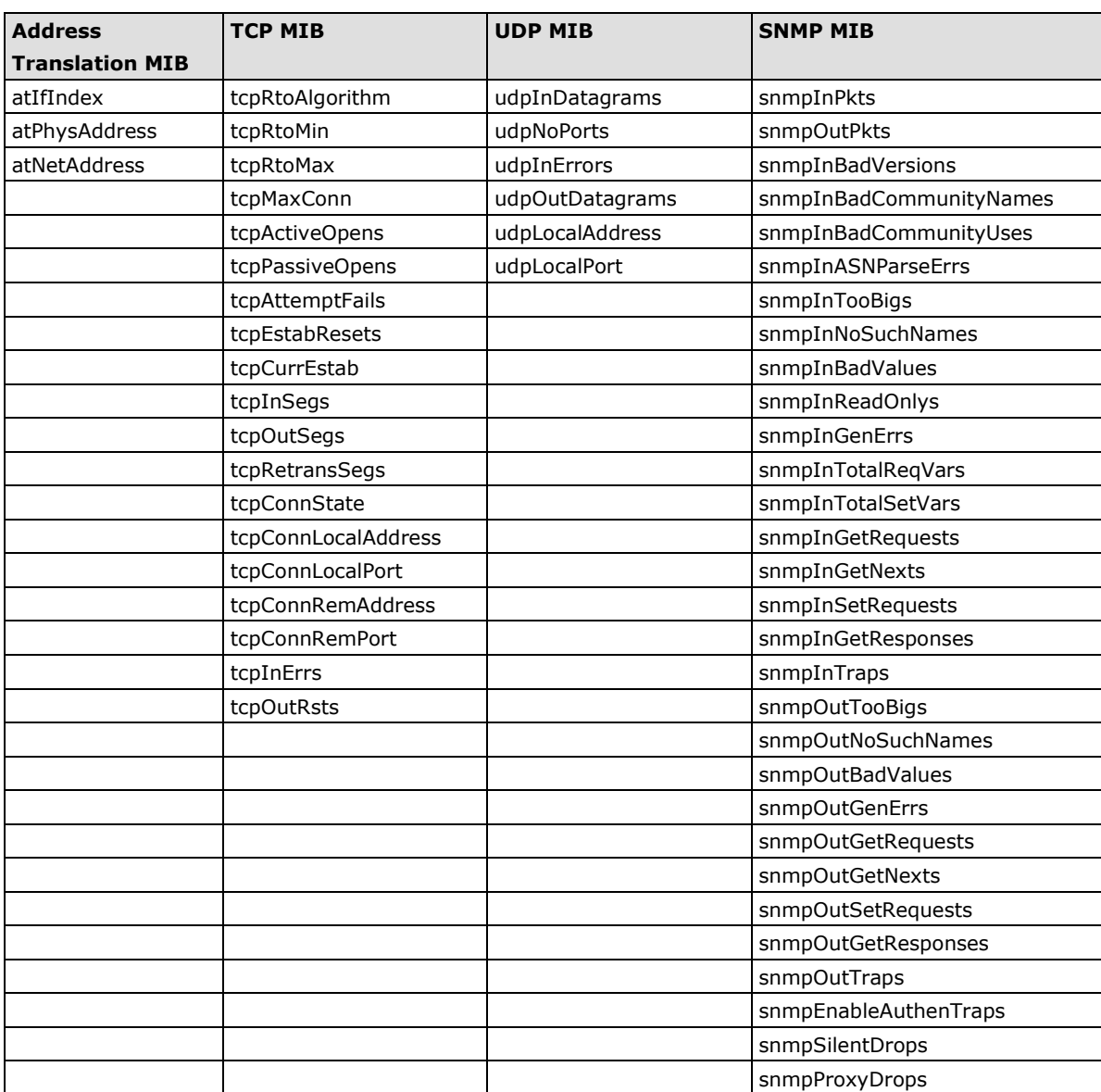

## <span id="page-52-0"></span>**RFC1317 RS-232-Like Groups**

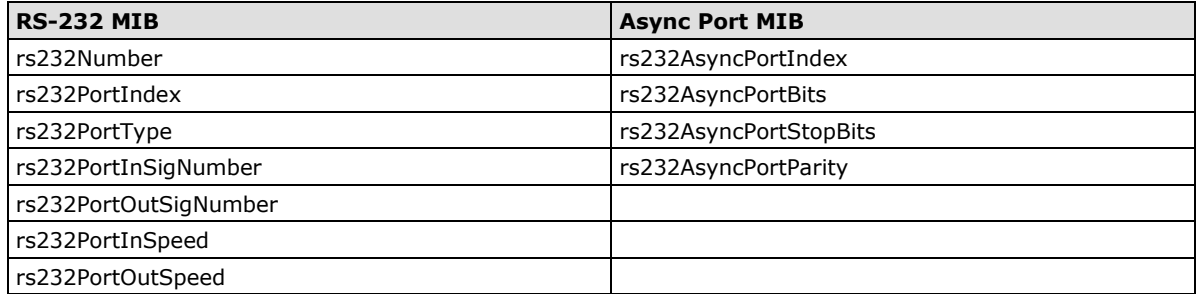

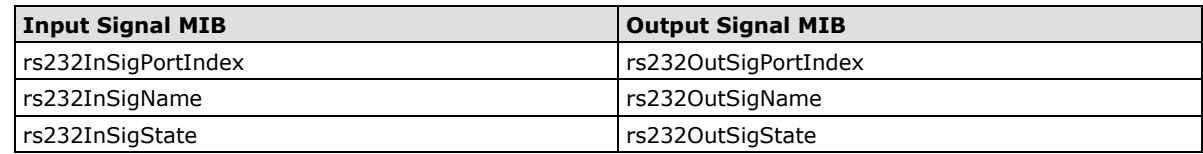